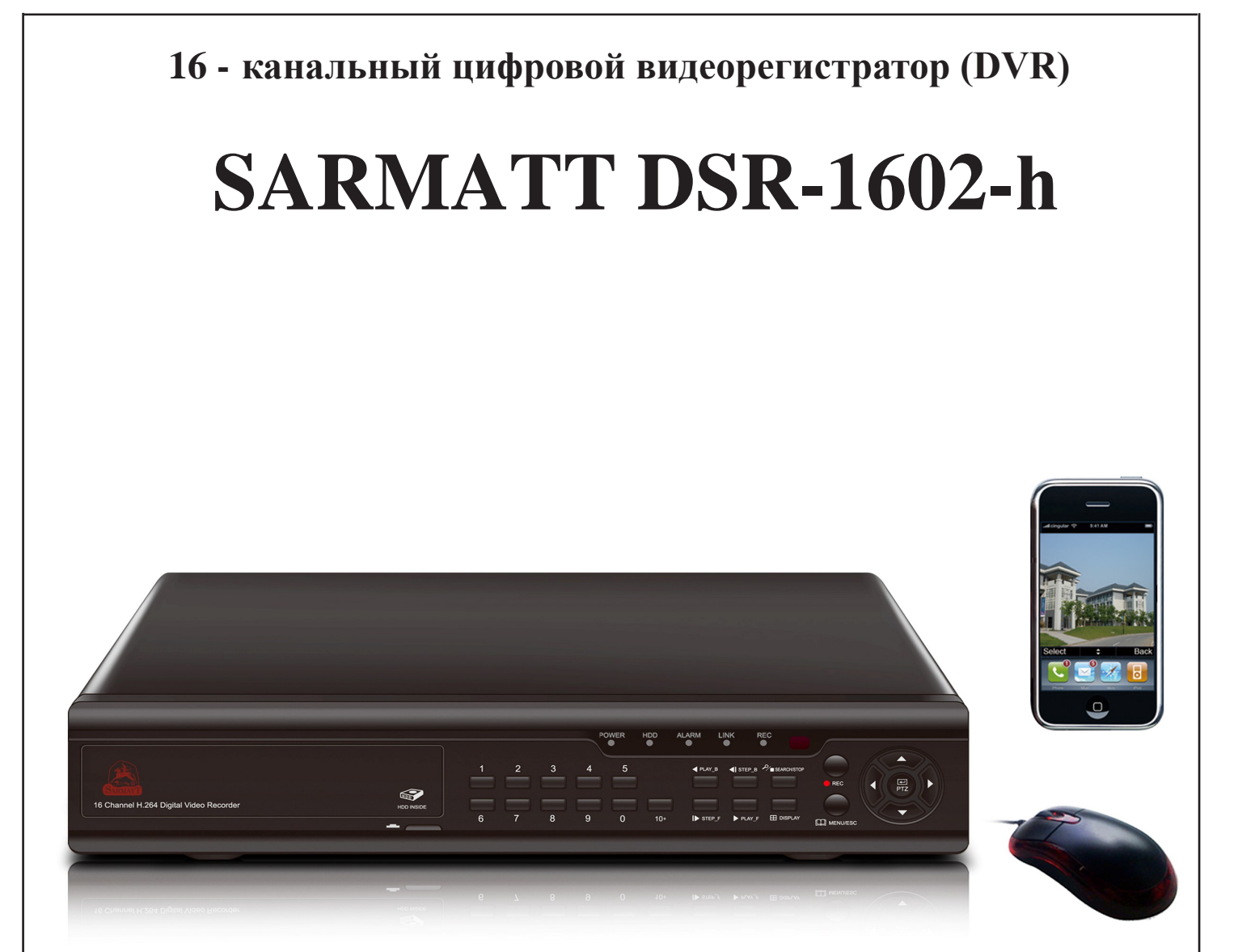

# **РУКОВОДСТВО ПОЛЬЗОВАТЕЛЯ**

# **Требования безопасности**

- ÿ **Не касайтесь корпуса и цепей питания влажными руками, это может привести к поражению электрическим током.**
- ÿ **Не допускайте деформацию, сгибание или размещение тяжелых предметов на сетевом (питающем) кабеле, это может привести к личной травме или порче оборудования.**
- ÿ **Не работайте с поврежденным шнуром питания и электрической розеткой, это может привести к поражению электрическим током или несчастному случаю.**
- ÿ **Видеорегистратор сложное техническое устройство, следовательно, в случае любой ошибки, пользователь должен связаться с дистрибьюторами или квалифицированными специалистами, для проведения диагностики и последующего ремонта.**
- ÿ **В случае попадания в видеорегистратор инородных предметов и жидкостей, а также живых организмов следует немедленно отключить устройство от питающей сети. Повторное включение устройства может быть произведено только после его проверки квалифицированным специалистом.**

# **Требования к установке**

- ÿ **Устройство должно устанавливаться горизонтально. Обратите внимание на заземление внешнего корпуса. Избегайте попадания прямых солнечных лучей, не подвергайте механическим и вибрационным воздействиям DVR во время записи или воспроизведения, это может привести к повреждению системы.**
- ÿ **Удостоверьтесь, что жесткий диск установлен правильно.**
- ÿ **Пожалуйста, не открывайте видеорегистратор и не производите замену жесткого диска при включенном питании.**
- ÿ **Жесткий диск рекомендуется использовать со скоростью вращения 7200 об/мин.**
- ÿ **Чтобы избежать перегрева устройства, выбирайте место с хорошей вентиляцией для его установки.**
- ÿ **Нельзя устанавливать прибор вблизи нагревательных приборов, в пыльных помещениях.**

### СОДЕРЖАНИЕ

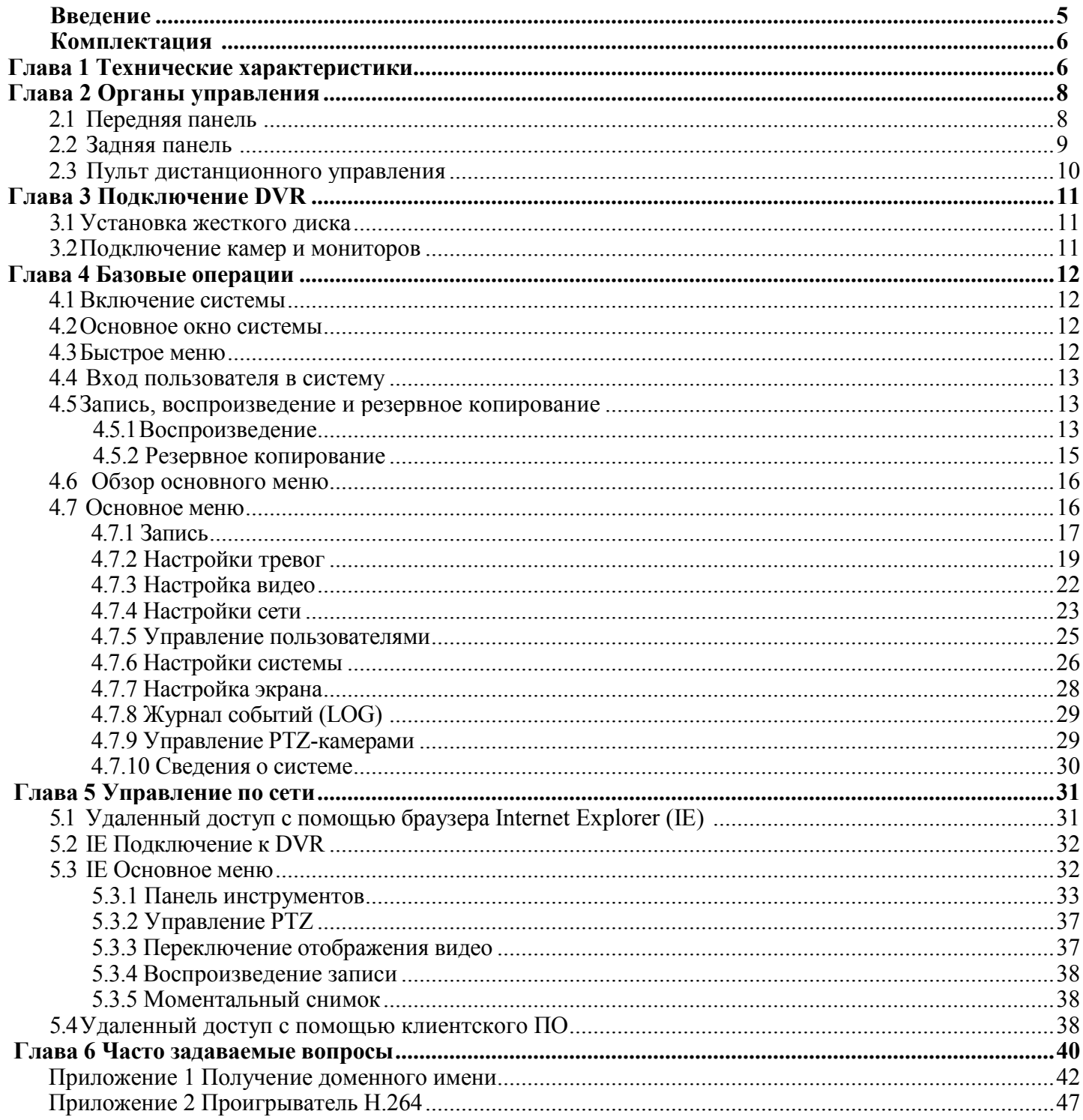

### **Введение**

Видеорегистратор имеет современный формат сжатия видеоизображения H264, сетевой доступ, запись в реальном времени, широкие функциональные возможности:

- ÿ 16 каналов записи видео. Стандарт видео PAL/NTSC. **Далее все характеристики приведены для стандарта видеосигнала PAL.**
- $\geq$  Запись с разрешением D1 (704x576), HD1 (704x288), CIF (352x288).
- $\triangleright$  Формат записи H.264, поддержка двухпотокового сжатия. В сеть транслируется все 4/8/16 каналов только с разрешением CIF (352х288).
- ÿ Видео выходы: НЧ (BNC), VGA (800х600, 1024х768, 1280х1024). **, HDMI (1080p)**
- $\triangleright$  Режимы работы (мультиплекс): Живое видео / Запись / Воспроизведение / Архивирование / Работа по сети/ Мобильный телефон.
- ÿ Программное обеспечение: CMS, удаленный просмотр видео архива.
- ÿ Поддержка подключений с Internet Explorer, Windows Mobile, Symbian, iPhone, Blackberry, Android.
- ÿ Автоматический переход на летнее время.
- ÿ Профессиональное разграничение уровней пользователей. Функция водяных знаков.
- $\triangleright$  Отправка фото при тревоге по e-mail.
- $\triangleright$  Выгрузка архива на USB Flash, USB HDD, сетевой диск.
- ÿ Цифровой ZOOM.
- ÿ Управление USB-мышью, органы управления на передней панели.
- ÿ ИК Пульт дистанционного управления.
- $\triangleright$  HDD до 2Tb SATA 3.5".

#### **Таблица основных технических характеристик регистратора (PAL)**

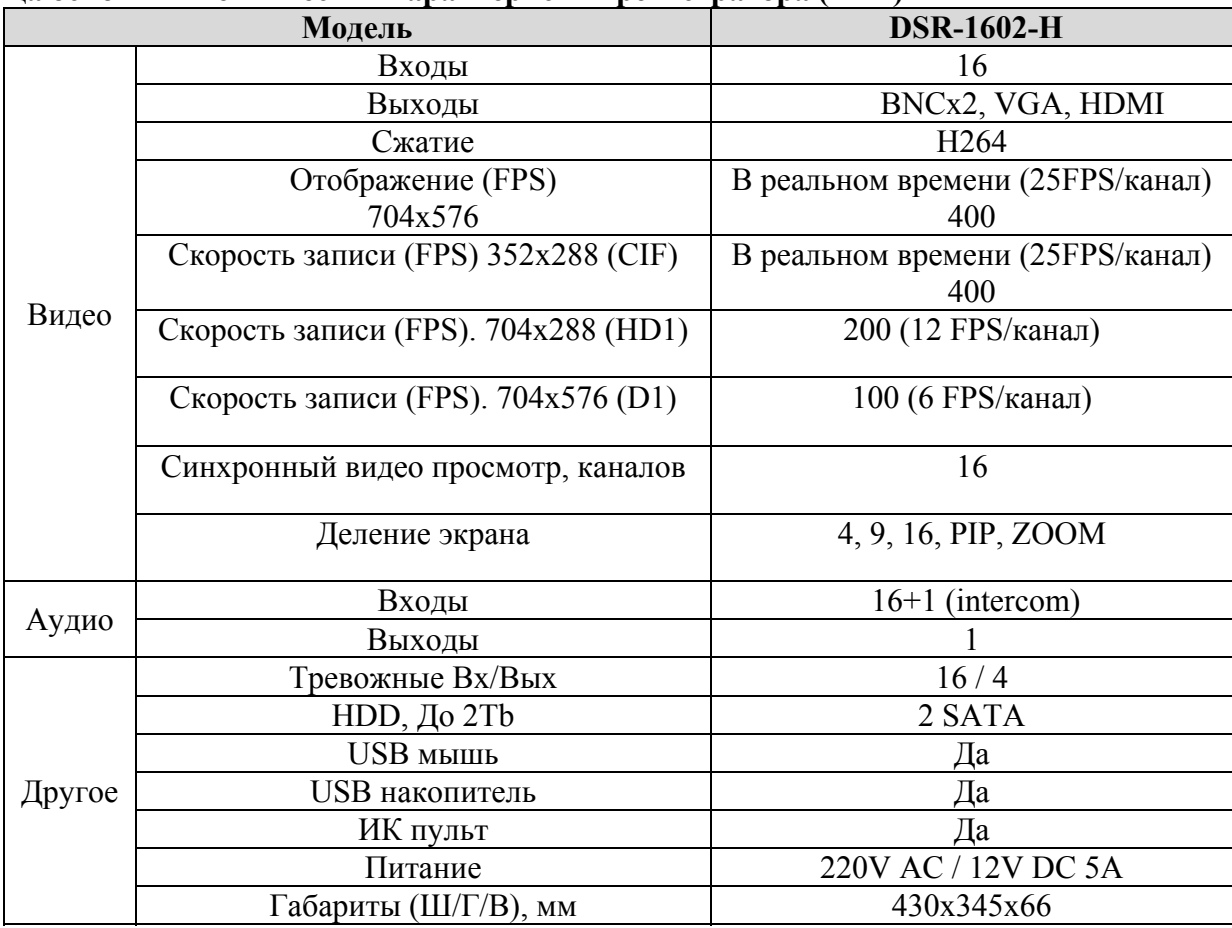

### **Комплектация:**

- · ИК пульт дистанционного управления.
- · USB-мышь.
- Адаптер DC 12V / 3A (5A) (AC100V~240V 50/60HZ).
- · Крепления для жесткого диска (уже установлено) и набор монтажных винтов.
- Один CD с программным обеспечением (далее ПО).
- · Инструкция на русском языке.
- · **Внимание:** Производитель оставляет за собой право внесения изменений в параметры и комплектацию изделия без дополнительных уведомлений. Вся информация и параметры устройства, содержащиеся в данном руководстве, приводятся только с целью ознакомления, содержание руководства пользователя может меняться без предупреждения.

### **Глава 1 Технические характеристики**

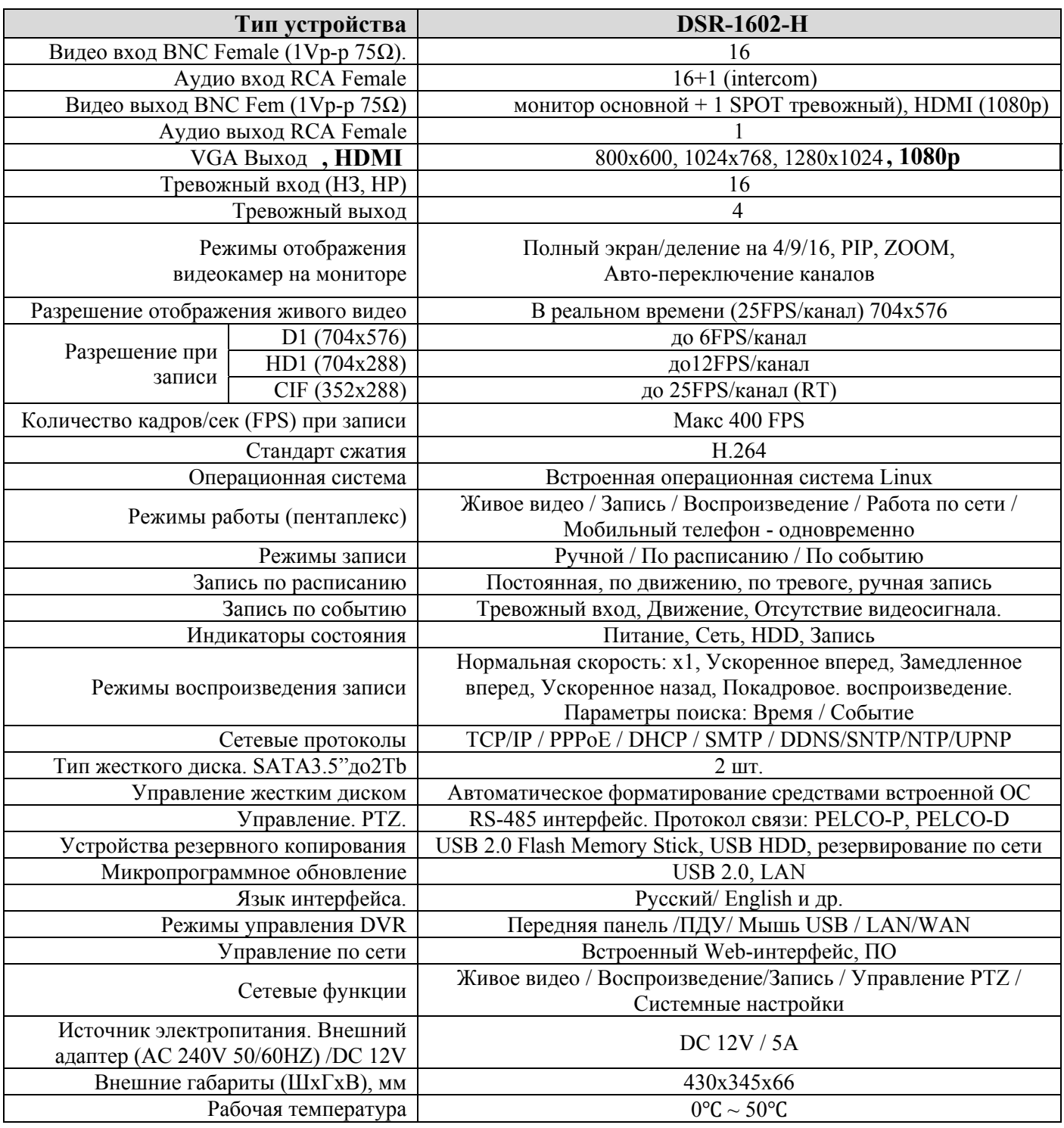

# **Глава 2 Органы управления**

### **2.1 Передняя панель**

Описание кнопок управления и внешний вид представлены далее:

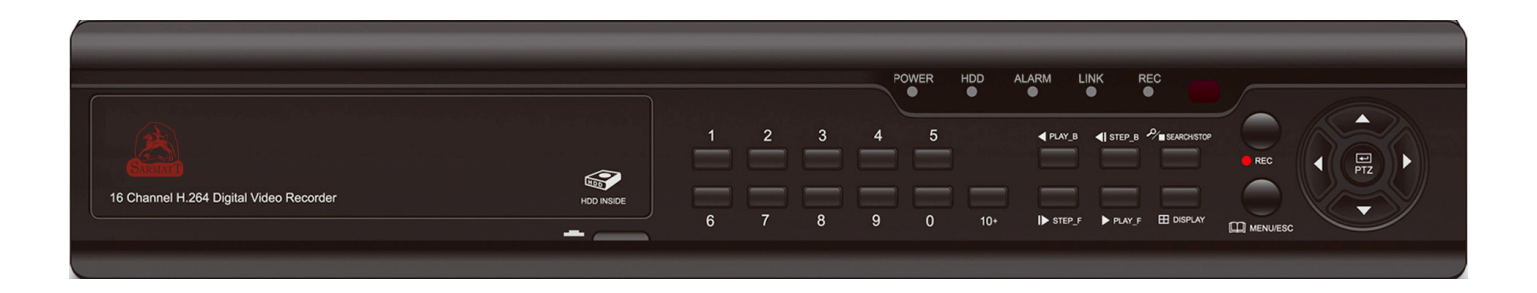

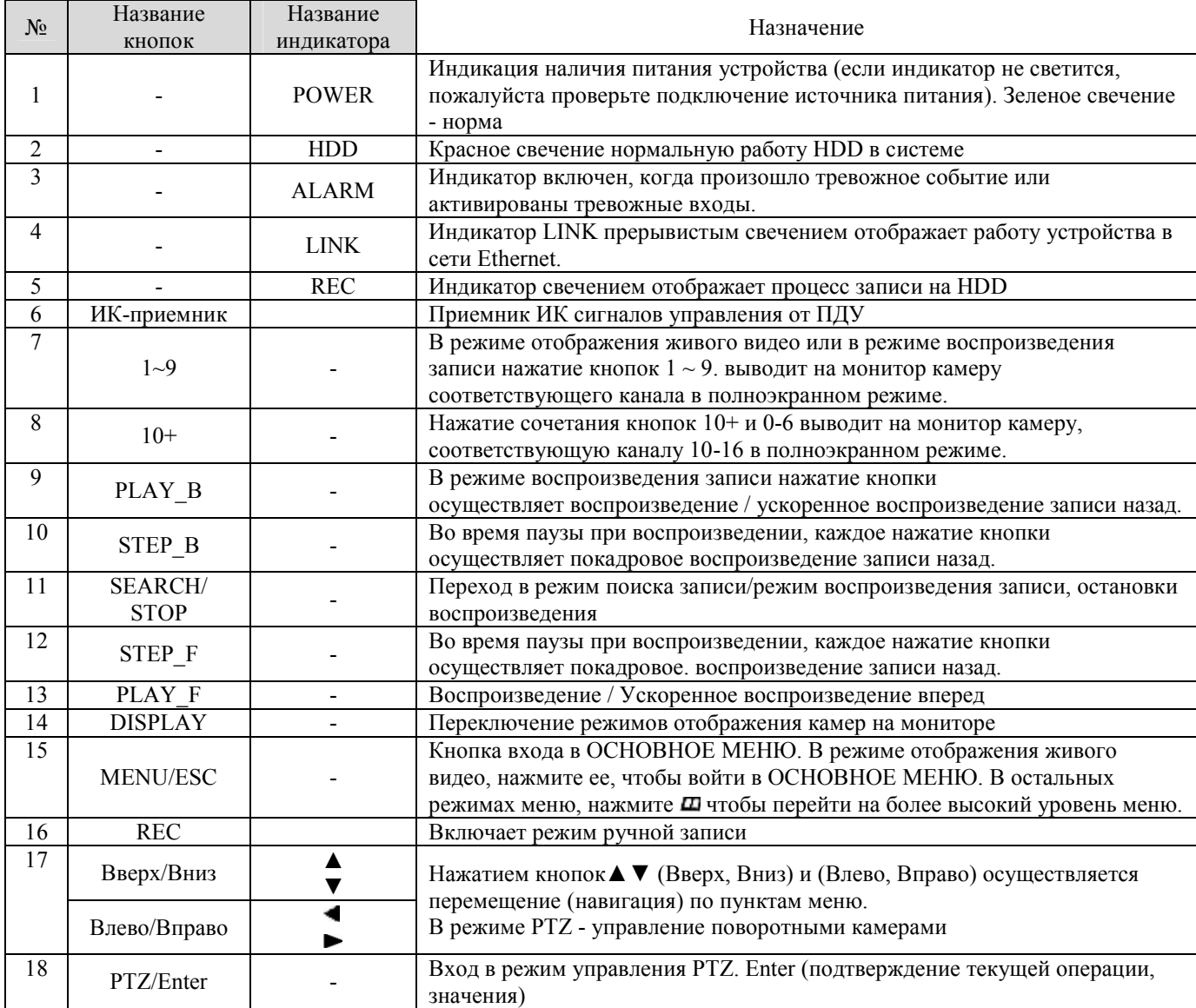

### **2.2 Задняя панель**

Описание разъемов и внешний вид представлены далее:

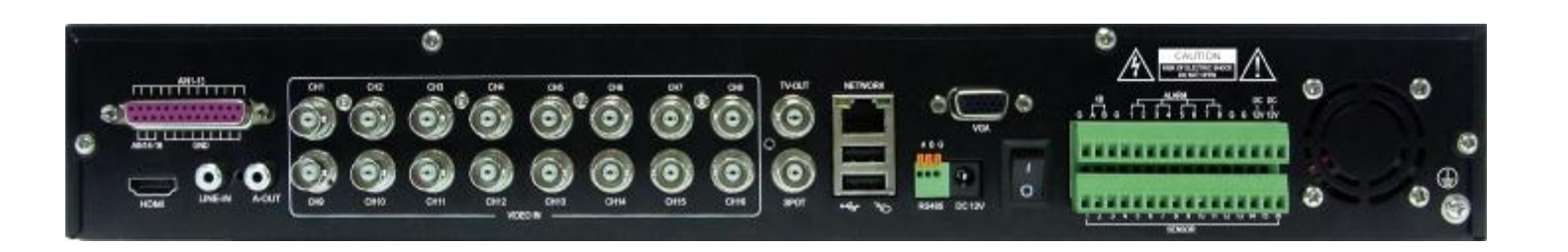

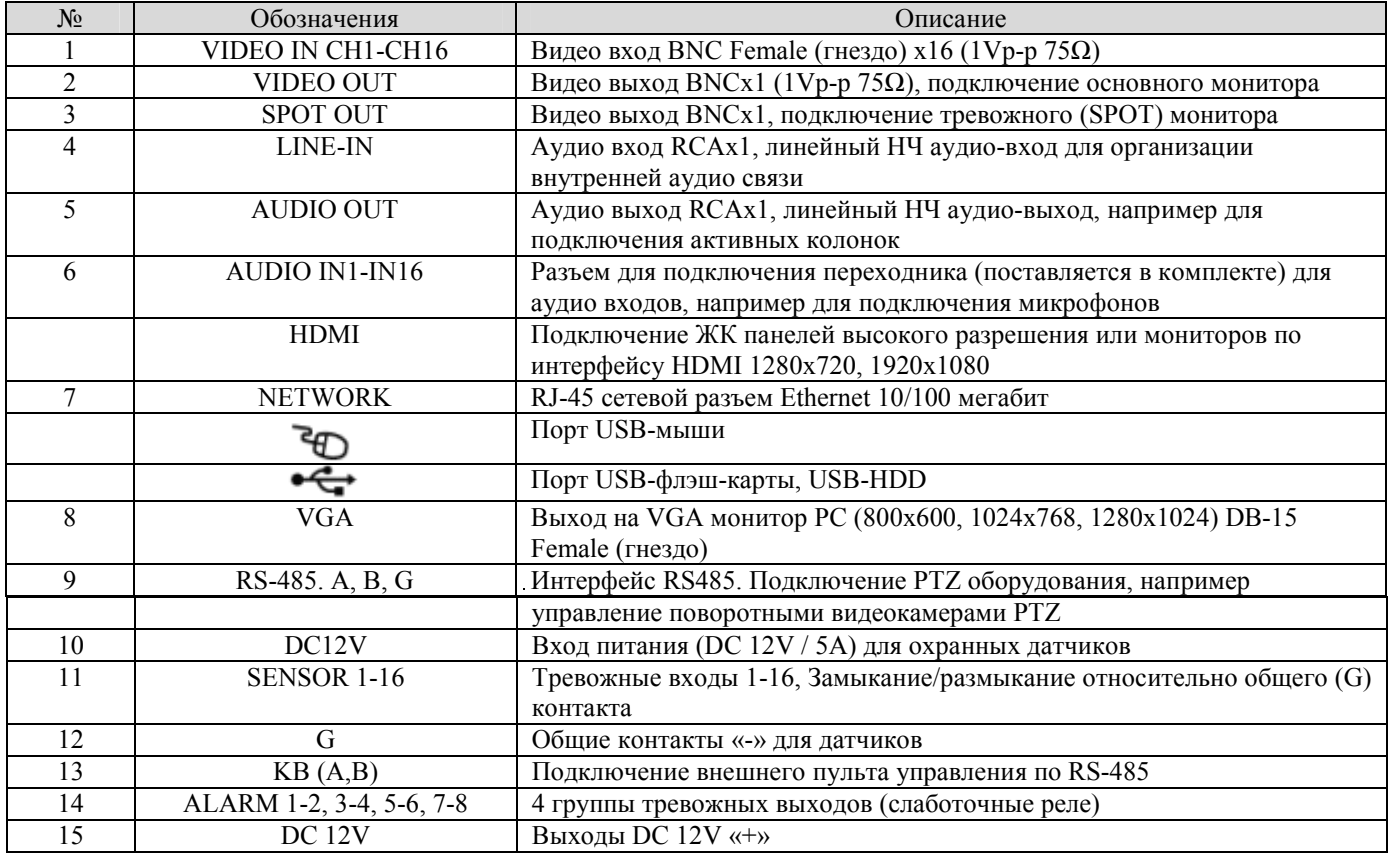

### **2.3 Пульт дистанционного управления**

Используйте пульт для управления регистратором. Назначение клавиш описано далее:

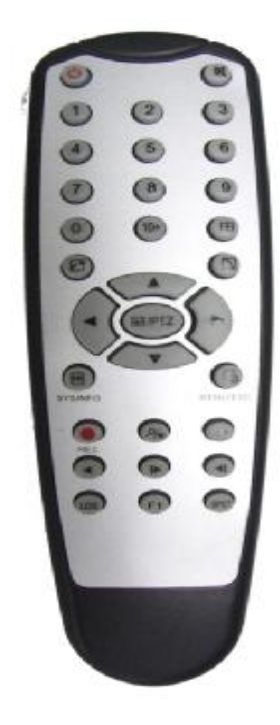

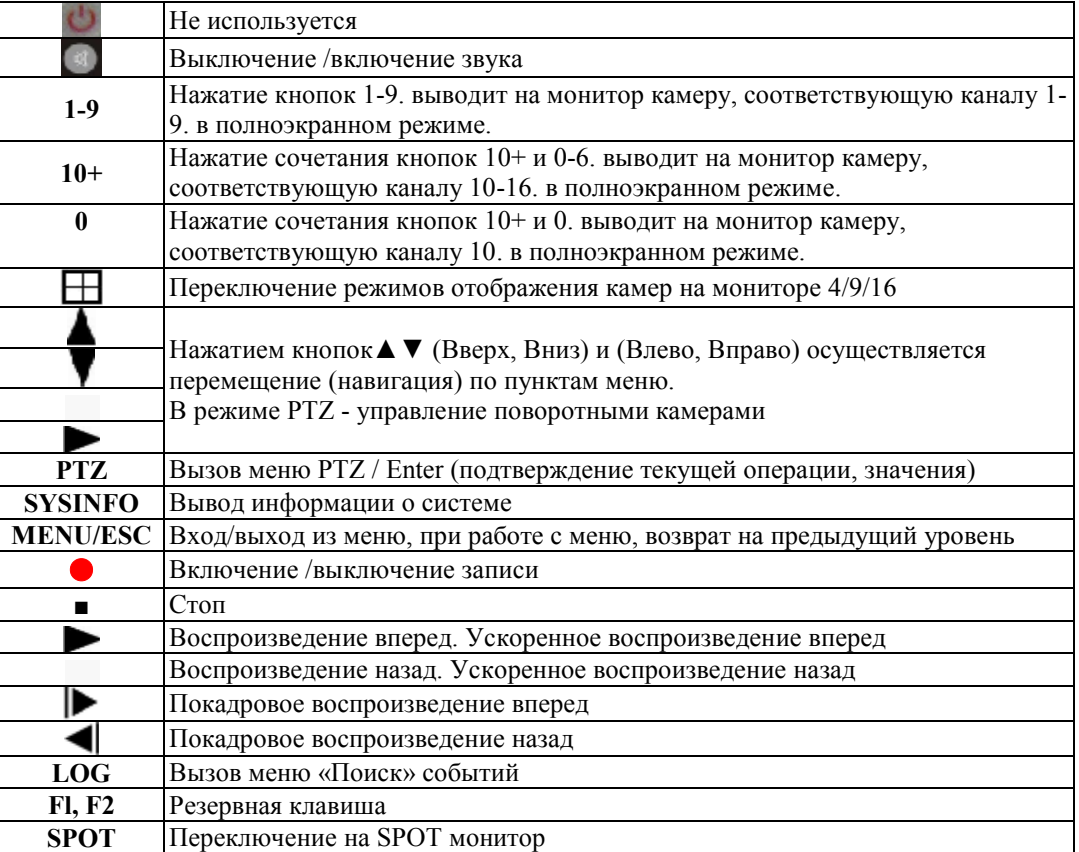

# **Глава 3 Подключение DVR**

### **3.1 Установка жесткого диска**

Во избежание повреждения оборудования и жесткого диска, его установка должна производиться квалифицированным персоналом. Перед установкой видеорегистратор **должен быть отключен от питания**. Данное оборудование поддерживает жесткие диски с интерфейсом SATA размера 3.5'' .

- 1. Откройте верхнюю крышку от DVR.
- 2. Подключите соединительными шлейфами SATA и питание HDD с системной платой. Закрепите жесткие диски с помощью винтов на крепления для жесткого диска (уже установлено).
- 3. Закройте верхнюю крышку.

### **3.2 Подключение камер и мониторов**

Необходимо подключить разъемы на задней панели корпуса:

- ÿ В разъем **DC12V** подключается источник питания, который поставляется в комплекте с регистратором (Внешний адаптер DC 12V / 5A (AC100V~240V 50/60HZ)).
- ÿ К разъемам **VIDEO IN 1-16** подключаются сигнальные кабели от видеокамер 1-16 разъемом BNC.
- ÿ Видеомониторы подключаются к выводам:
	- **VIDEO OUT**: аналоговый видеомонитор или телевизор (НЧ выход) разъемом BNC.
	- **SPOT OUT**: аналоговый видеомонитор или телевизор (НЧ выход) разъемом BNC.
	- **VGA**: монитор с VGA входом. Изображение при этом подключении будет качественнее.
	- **HDMI:** монитор с HDMI входом.
- ÿ **AUDIO IN1-8 или 1-16:** Аудио входы, линейный НЧ аудиовход, например для подключения активных микрофонов разъемом RCA (тюльпан).
- ÿ **AUDIO OUT:** Аудио выход, линейный НЧ аудиовыход, например для подключения активных колонок.
- ÿ **LINE-IN:** Аудио вход, линейный НЧ аудиовход для организации внутренней аудио связи (интерком).
- ÿ **RS485:** интерфейс для управления поворотными PTZ камерами. Поддерживаемые протоколы связи: PELCO P, PELCO D.
- ÿ **NETWORK:** Подключите видеорегистратор к сетевому оборудованию (концентратор, сетевой коммутатор, маршрутизатор, сетевая карта и др.), используя сетевой кабель (витая пара UTP-5CAT), с разъемом RJ-45. Индикатор NET на передней панели прерывистым свечением отображает работу устройства в сети Ethernet. Для настройки параметров сети обратитесь к пункту **4.7.4 Настройки сети** настоящего руководства.
- ÿ **SENSOR 1-16:** Тревожные входы 1-16, Замыкание/размыкание относительно общего (G) контакта. Выполните все необходимые настройки тревожных входов/выходов в пункте **4.7.2 Настройки тревог** настоящего руководства.
- ÿ **ALARM 1-2, 3-4, 5-6, 7-8:** Четыре группы тревожных выходов (слаботочные реле).

## **Глава 4 Базовые операции**

### **4.1 Включение системы**

После подключения адаптера питания и нажатия на кнопку питания, система будет включена.

### **4.2 Основное окно системы**

После включения системы на мониторе отобразится основное окно системы (Рисунок 4-1). После подключения видеосигнала к входам DVR в окне будет отображаться изображения в реальном времени от всех подключенных видеокамер. Если видео по каналу отсутствует, то на экране соответствующее окно отобразиться голубым цветом.

В основном окне дважды щелкните левой кнопкой мышки любой канал, при этом изображение будет развернуто на весь экран, дважды щелкните снова, изображение вернется к предыдущему режиму отображения камер.

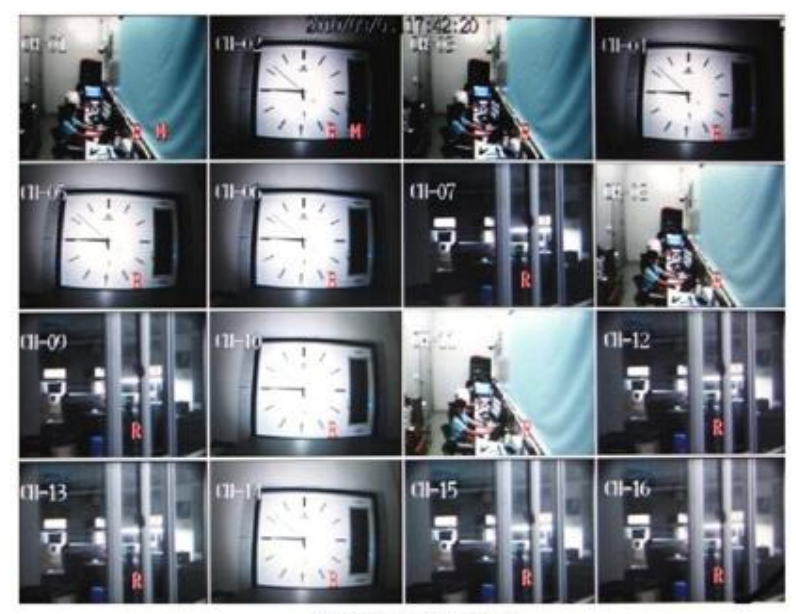

Рисунок 4-1

### **4.3 Быстрое меню**

После запуска системы, щелкните правой кнопкой мыши в основном окне на изображении. На экране появится быстрое меню, переместите курсор для выбора необходимого пункта меню, затем щелкните левой кнопкой для ввода выбранного меню или выполнения/изменения функций.

Через быстрое меню, пользователь может выполнять установку параметров системы (войдя в основное меню), осуществлять поиск видео, управление PTZ, включать/выключать вручную запись, выбирать режимы отображения каналов на мониторе, осуществлять аудиосвязь (Интерком) в пределах системы и т.д. (Смотрите Рисунок 4-2).

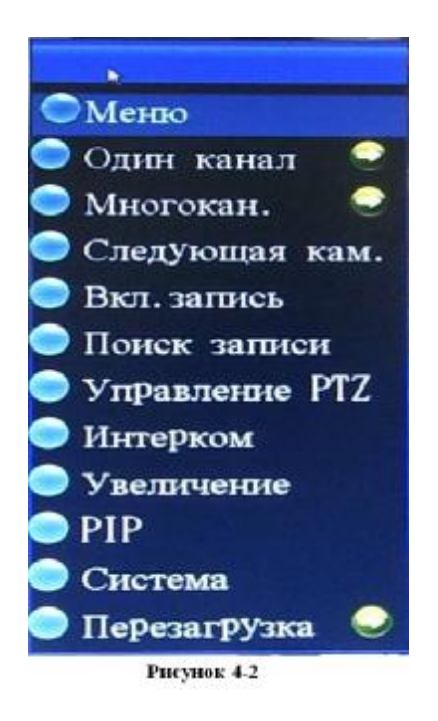

### **4.4 Вход пользователя в систему**

Для входа в ОСНОВНОЕ МЕНЮ на передней панели управления или на ПДУ нажмите кнопку MENU/ESC, либо выберите в БЫСТРОМ МЕНЮ пункт МЕНЮ. Откроется следующее диалоговое окно (Рисунок 4-3).

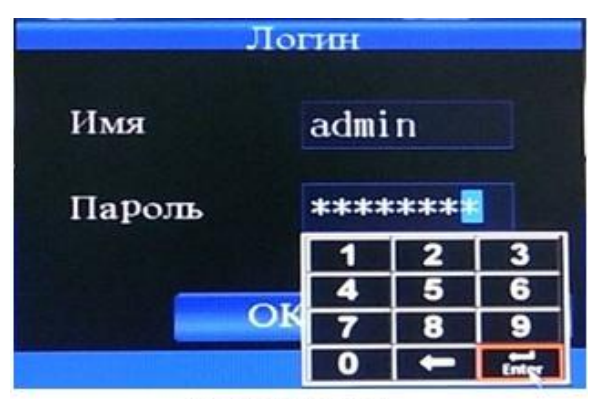

#### Рисунок 4-3

Введите имя пользователя и пароль. По умолчанию: **Имя: admin; Пароль: 00000000.** Для добавления, удаления пользователей, изменения имен и паролей, обратитесь к **п.4.7.5 Управление пользователями** настоящего руководства.

### **4.5 Запись, воспроизведение и резервное копирование 4.5.1 Воспроизведения**

Выберите в БЫСТРОМ МЕНЮ пункт ПОИСК ЗАПИСИ, либо на передней панели управления нажмите кнопку SEARCH/STOP. Откроется следующее диалоговое окно (Рисунок 4-4).

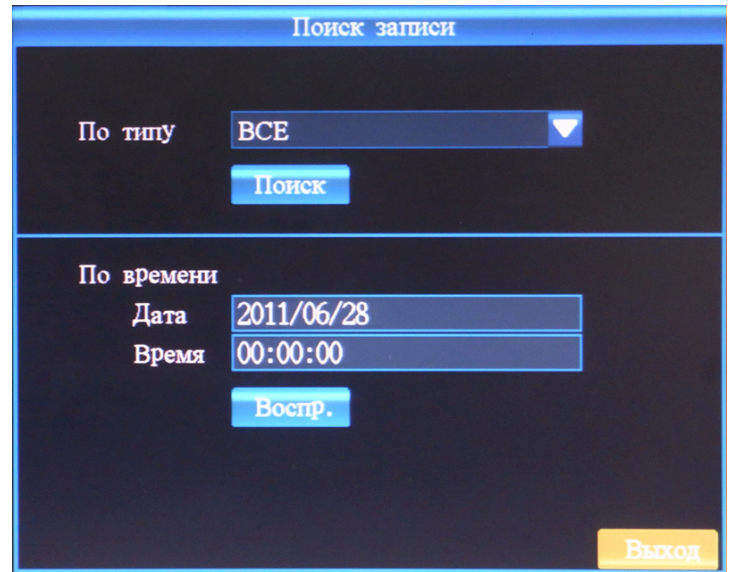

Существует два варианта по поиску записей:

- 1) Поиск по времени, введите дату и время в строках «По времени», а затем нажмите кнопку "Воспроизведение" для воспроизведения записей этого временного интервала. Если нет файлов с записью в этот период, будет выведена системная информация «Ошибка файла».
- 2) Поиск по типу. Выберите типы записей в строке «По типу», существует пять вариантов: все/ручной/по расписанию/по тревоге/по расписанию и событию, а затем нажмите «Поиск» для отображения списка файлов, как показано на следующем Рисунке 4-5.

|            |                         | Поиск записи              |                   |       |
|------------|-------------------------|---------------------------|-------------------|-------|
|            |                         |                           | По стран 1 $\div$ |       |
| 2011/06/28 | 13:00:07-13:02:25[4MB]  |                           |                   |       |
|            | 13:04:08-13:30:16[55MB] |                           |                   |       |
|            | 13:30:18-13:52:19[35MB] |                           |                   |       |
|            |                         | 13:53:25-14:00:00[580MB]  |                   |       |
|            |                         | 14:00:00-14:30:00[2691MB] |                   |       |
|            |                         | 14:30:00-15:00:00[2730MB] |                   |       |
|            |                         | 15:00:00-15:03:00[280MB]  |                   |       |
|            |                         | 15:04:21-15:30:00[1478MB] |                   |       |
|            |                         |                           |                   |       |
|            |                         |                           |                   |       |
|            |                         |                           |                   |       |
|            |                         |                           |                   |       |
|            |                         |                           |                   |       |
|            |                         |                           |                   |       |
|            |                         |                           |                   |       |
|            |                         |                           |                   |       |
|            |                         |                           |                   |       |
|            | Архив.                  | Назад                     | Вперед            | Выход |

Рисунок 4-5

Выберите один из файлов в списке:

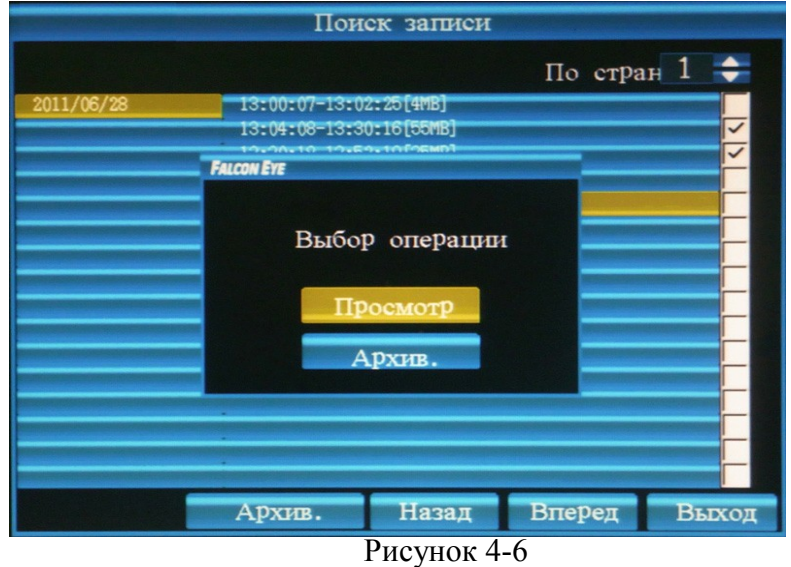

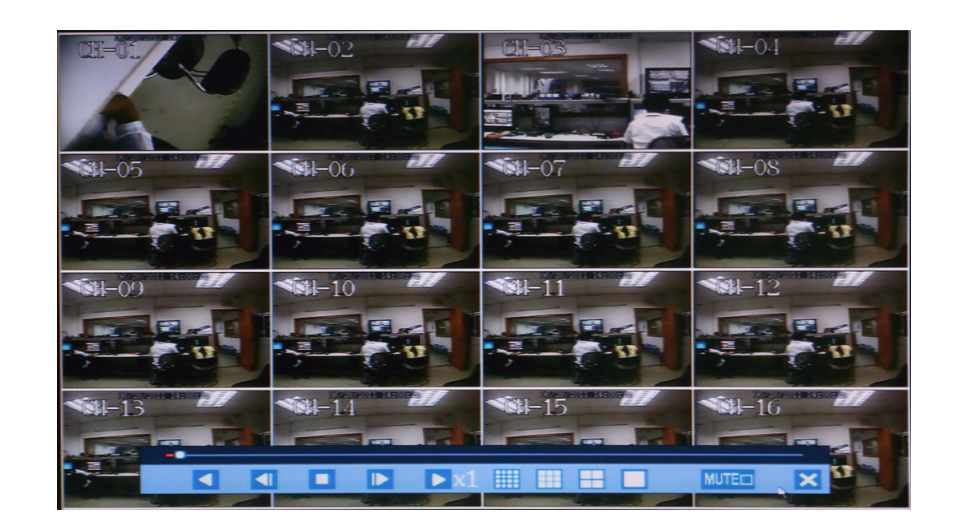

#### Рисунок 4-7

Регистратор поддерживает воспроизведение 16 каналов одновременно. Двойной щелчок левой кнопкой мышки по любому из каналов выводит соответствующее изображение в полный экран.

На панели управления проигрывателем присутствуют следующие клавиши управления, аналогичные органам управления на передней панели самого регистратора и ПДУ: Ускоренно назад, Покадрово назад, Стоп, Покадрово вперед, Ускоренно вперед, Режимы отображения камер – деление на 16, на 9, на 4, 1, отключение звука (MUTE).

Если при воспроизведении указатель мыши будет статичен (нет движения мышью) в течение 10 секунд, панель управления. «Проигрывателя » будет автоматически скрыта.

#### **4.5.2 Резервное копирование**

Отметьте нужные файлы в списке найденных, значком «**÷**»

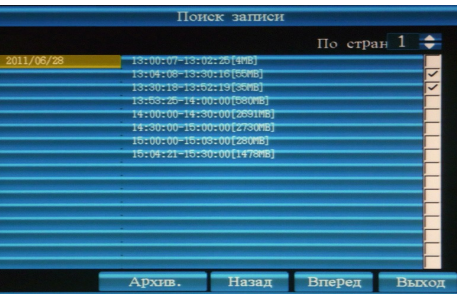

Щелкните правой кнопкой мышки в окне списка файлов (Рисунок 4-5). В открывшемся окне выберите «Архивирование» (Рисунок 4-6). Откроется следующее диалоговое окно Рисунок 4-8

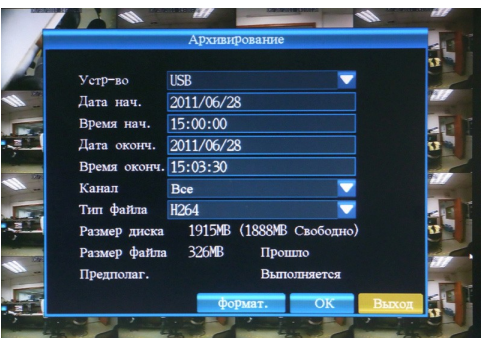

#### Рисунок 4-8

Задайте необходимые параметры архива (Устройство - куда сохранять архив, дату/время, канал, тип файла). Далее нажмите «ОК», еще раз подтверждаем «ОК». Процесс выгрузки будет отображаться в процентах в строке «Выполняется»

**Примечание:** 1) Оценка оставшегося времени (расчетное время) копирования может несколько отличается от реального времени в процессе архивирования.

3) Для корректной работы съемных носителей с DVR они должны быть предварительно отформатированы в формате FAT32 средствами самого регистратора, либо на другом ПК.

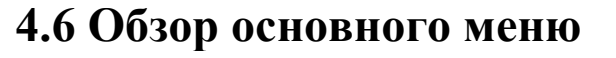

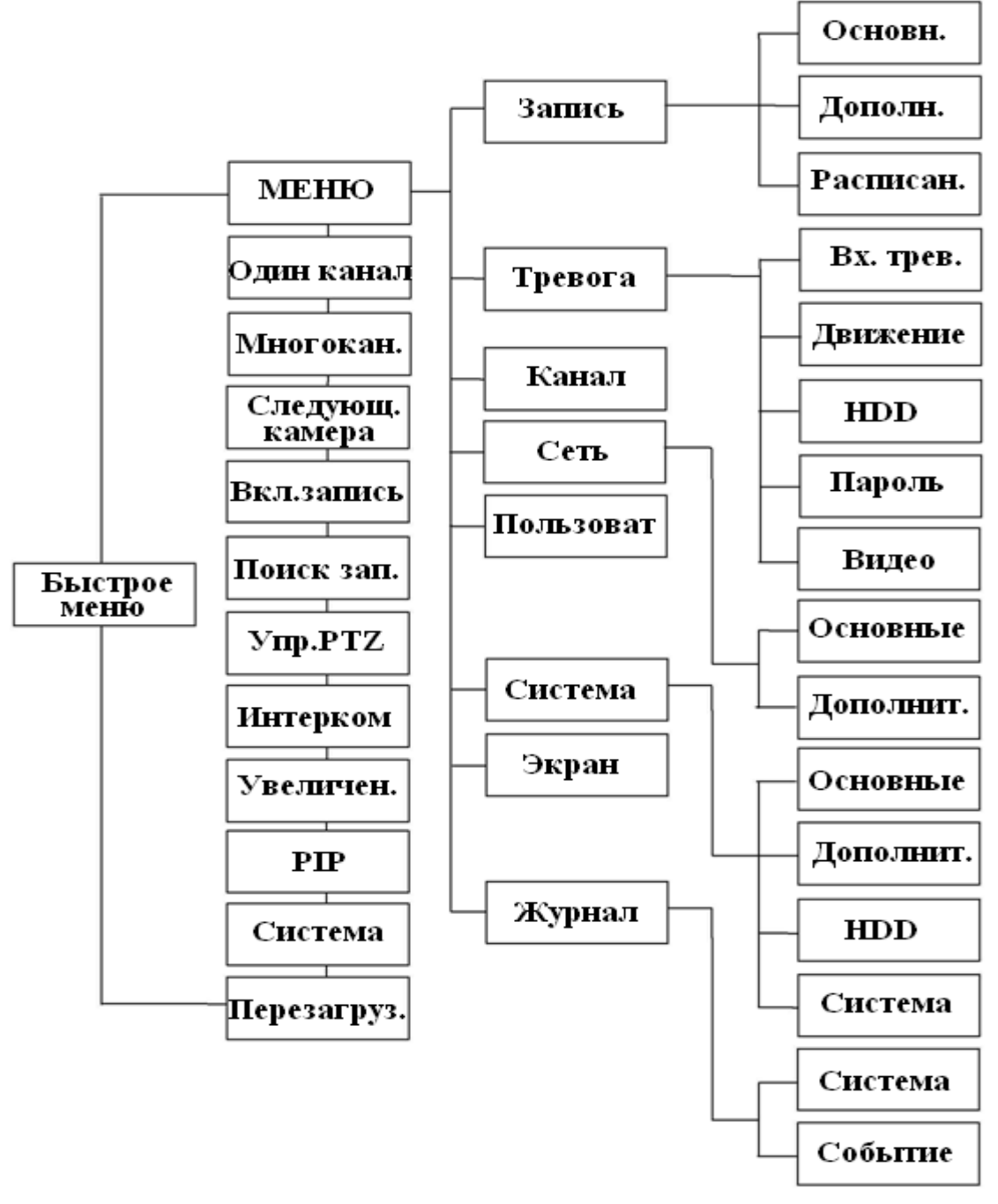

Рисунок 4-9

### **4.7 Основное меню**

В основном окне системы щелкните правой кнопкой мыши, в открывшемся быстром меню (Рисунок 4-2) выбираем пункт "МЕНЮ", вводим имя пользователя/пароль для входа в основное меню (Рисунок 4-3). В основном меню выполняются все системные настройки DVR: Режимы ведения записи, реакции на тревожные события, параметры каналов видео, экрана, настройки сети, управление пользователями, системные настройки, резервное копирования и поиск в журнале событий.

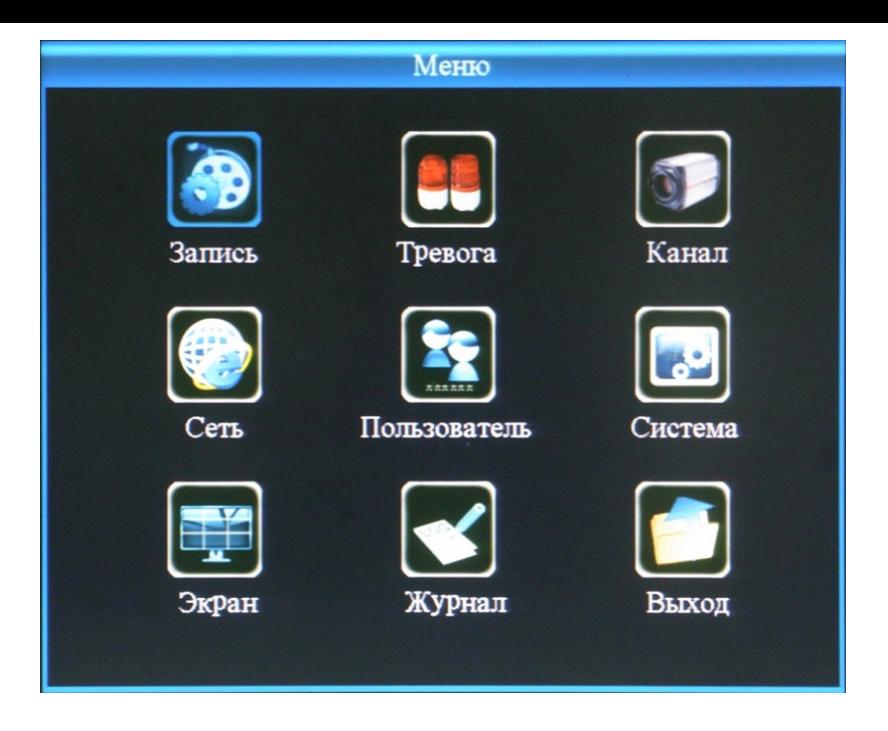

### **4.7.1 Запись**

#### **1) Основные настройки**

Нажмите «Меню»  $\Rightarrow$  «Запись» для входа в пункт меню «Запись» (см. Рисунок 4-11). В данном пункте (Закладка «Основные») задаем необходимые параметры записи по каждому каналу 1-16: Разрешение (CIF, HD1, D1), качество изображения (Самое низкое, Низкое, Нормальное, Высокое, Самое высокое), скорость записи (кадров/сек. на канал), запись аудио (Вкл/Выкл), предзапись (количество записываемых кадров, предшествующий наступлению тревожного события).

**Примечание:** Кнопка «Выход» закрывает текущее окно и возвращает к предыдущему уровню Меню.

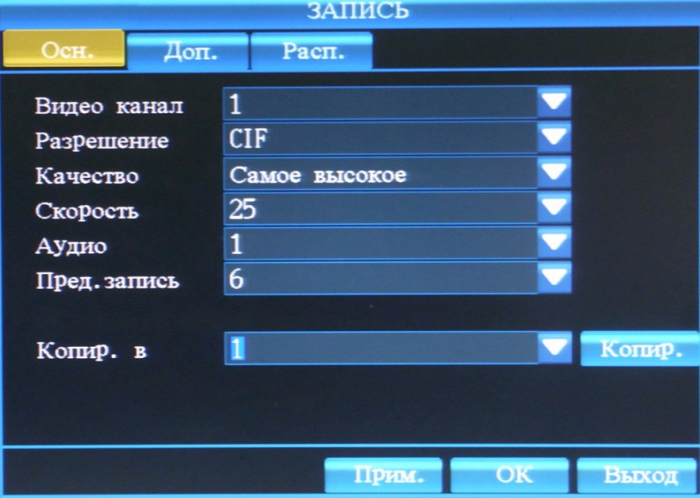

Рисунок 4-11

Рассмотрим на примере записи 16 каналов видео с разрешением CIF скорость заполнения HDD регистратора. Существует 5 градаций качества изображения при записи: Самое низкое, Низкое, Нормальное, Высокое, Самое высокое. Их сравнительные характеристики представлены в таблице:

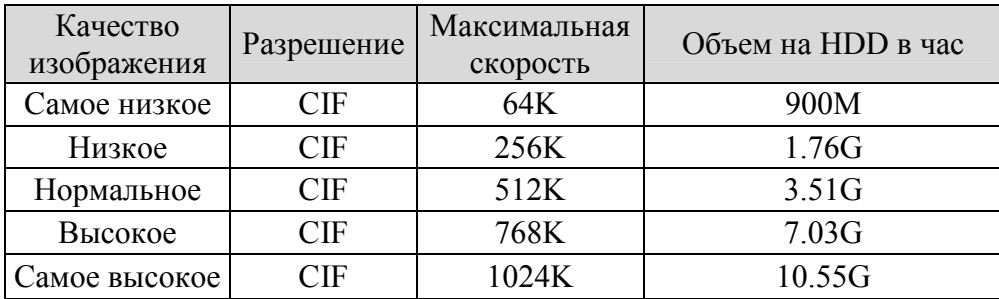

- a. **Скорость** записи это величина, показывающая с какой скоростью в кадрах в секунду (FPS) на канал будет вестись запись. Скорость 25 FPS/канал в PAL – это запись в реальном времени (Real Time). Чем ниже величина FPS, тем сильнее выражен эффект дискретности (прерывистости) видео при воспроизведении. Это происходит вследствие пропуска кадров, однако это помогает снизить скорость видеопотока, тем самым увеличить продолжительность записи на HDD. Существуют четыре варианта PAL: 5/6/12/25 FPS/канал и NTSC: 5/6/15/30 FPS/канал.
- b. **Аудио** Вкл/Выкл включение/выключение записи аудио совместно с конкретным видеоканалом.
- c. **Предзапись** количество записываемых кадров, предшествующих наступлению тревожного события, два варианта: 5 кадров, 6 кадров.
- d. **Копировать в** копирование выполненных настроек канала в любой другой канал, либо во все каналы сразу.

#### **2) Дополнительные настройки**

Нажмите «Меню»  $\Rightarrow$  «Запись» для входа в пункт меню «Запись» (см. Рисунок 4-11). В данном пункте (Закладка «Дополнительные») задаем общие параметры записи:

Обратите внимание на то, что клавиша. «PTZ» также функционирует как «Ввод».

- **(1)Перезапись.** Да/Нет Включение/Выключение режима перезаписи по мере заполнения HDD. Если выбрано **Да,** то при заполнения HDD запись будет выполняться поверх более ранних. Если выбрано **Нет,** то при заполнения HDD запись будет остановлена.
- **(2)Дата и время записи.** Да/Нет**.** Если выберите **Да**, то при воспроизведении на видео будет отображаться дата и время записи. Если **Нет**, дата и время не будут отображаться на воспроизводимом видео.

**Примечание:** Клавиша «Применить» сохраняет выполненные настройки. Клавиша «Выход» закрывает текущее окно и возвращает к предыдущему уровню Меню.

**3) Расписание записи.** Расписание состоит из семи дней: понедельник, вторник, среда, четверг, пятница, суббота и воскресенье. Есть 24 временных периода, каждый из которых равен одному часу (00-23). Для записи отметьте необходимые клетки нужными цветными маркерами: Выключена, Запись по расписанию, Запись по тревоге, Запись по расписанию и по тревоге. Смотрите рисунок 4-12.

#### **Шаги по настройке:**

- (1) Выберите в раскрывающемся списке канал видео.
- (2) Выберите вариант ведения записи (Выключена, Запись по расписанию, Запись по тревоге, Запись по расписанию и по тревоге) отметив значком « $\sqrt{ }$ » (Клавиша PTZ/Enter, либо щелчок левой кнопкой мышки).
- (3) Удерживая левую кнопку мышки, выделяем временные интервалы по дням недели.
- (4) Если хотите применить все параметры к другим каналам, просто выберите «Копировать в» и нажмите PTZ/Enter для копирования настроек на любой другой канал или на все сразу. Для сохранения нажмите «Применить».

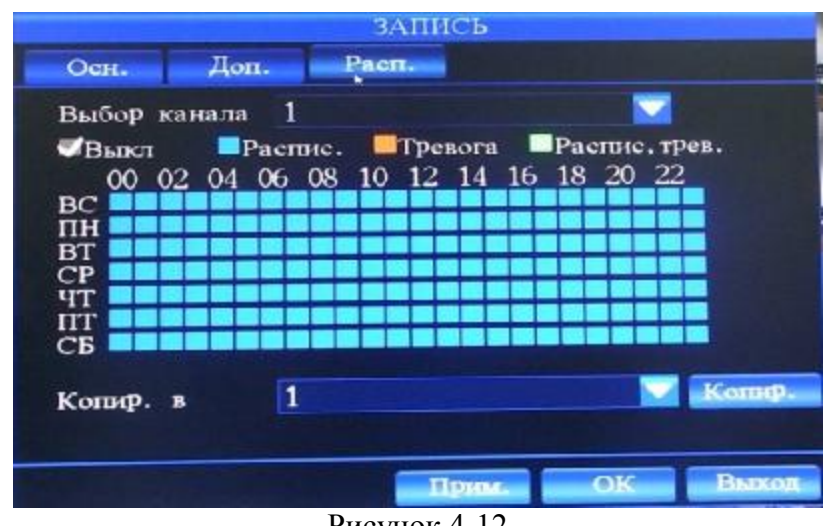

Рисунок 4-12

### **4.7.2 Настройки тревог**

#### **1) Тревожные входы**

#### **Шаги по настройке:**

- (1) Нажмите «Меню» **fi**«Тревога» для входа в пункт меню «Настройки тревоги» (см. Рисунок 4-13). В данном пункте (Закладка «Входы тревоги») задаем необходимые параметры каждого тревожного входа 1-16, по умолчанию первым стоит 1.
- (2) Задаем **тип тревожного входа**: Нормально открытый (НО) при замыкании, в системе будет активироваться тревога, Нормально закрытый (НЗ) – при размыкании, в системе будет активироваться тревога. Настройка осуществляется путем выбора в раскрывающемся списке.
- (3) Далее определяем реакцию DVR на активацию тревожного входа **Действия:** Выберите любой канал 1-16 либо все для записи по тревоге.
- (4) Задаем реакцию **тревожных выходов**. По умолчанию Нет (тревожные выходы не задействованы).
- (5) **Звуковой сигнал**. Включаем либо выключаем дублирование тревоги встроенной сиреной.
- (6) **Действия PTZ**. В данном пункте задаем реакцию PTZ на тревогу, т.е. перемещение PTZ-камер по заданным предустановкам, контрольным точкам. После окончания времени события, камеры вернуться в исходное положение. По умолчанию – Выкл.
- (7) **Дисплей видео:** Выбирается варианты отображения видео при тревоге на Основном (Main) и Дополнительном (Spot) мониторах. По умолчанию – Выкл.
- (8) **Длительность события:** Выбирается из раскрывающегося списка длительность тревоги после окончания активации тревожных входов. Принимает значения – 3, 5, 10, 20, 30, 60, 120, 180, 300, 600, 900, 1200 секунд. По умолчанию 10 сек.

Если хотите применить все параметры к другим каналам, просто выберите «Копировать » и нажмите для копирования настроек на любой другой канал или все каналы. Для сохранения нажмите «Применить».

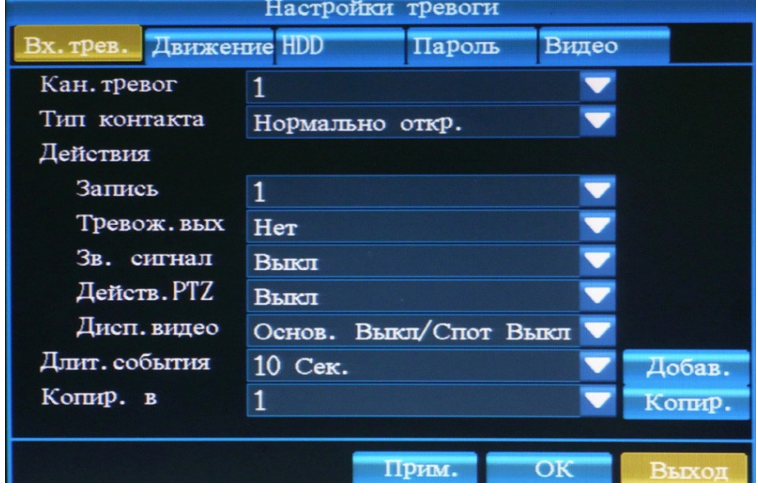

#### Рисунок 4-13

**Примечание:** Нажатием кнопок▲ ▼ (Вверх, Вниз) и • • (Влево, Вправо) на передней панели управления DVR. или ПДУ осуществляется перемещение (навигация) по пунктам меню. PTZ/Enter - выбор, подтверждение, применение значения. Клавиша «Выход» закрывает текущее окно и возвращает к предыдущему уровню Меню.

#### **2) Детектор движения**

Все настройки (за исключением Области детекции и Чувствительности) аналогичны предыдущему пункту руководства **4.7.2 Настройки тревог. Тревожные входы.** В настройке пользователь может опираться на них. Разница лишь в том, что тревожное событие активирует не тревожный вход (1-16), а встроенный детектор движения по каждому каналу видео 1-16.

#### **Шаги по настройке:**

- (1) Нажмите «Меню» **fi**«Тревога» для входа в пункт меню «Настройки тревоги». В данном пункте (Закладка «Движение») (см. Рисунок 4-14) задаем необходимые параметры по каждому видеовходу 1-16, по умолчанию первым стоит канал 1.
- (2) Задаем **Чувствительность детектора**. Принимает значения от Высокая до Выкл (по умолчанию задано - Выкл). При значении Выкл, детектор движения по данному каналу не функционирует. Настройка осуществляется путем выбора в раскрывающемся списке.
- (3) **Область детекции.** Каждый канал имеет соответствующую настройку области обнаружения движения. Для перехода в экран настройки области обнаружения движения данного канала, наведите курсор на пункт «Область детекции» канала и нажмите кнопку «Enter», красный цвет обозначает, что для данной области функция обнаружения включена, а отсутствие цвета – отключена (см. Рисунок 4-15).

**Примечание:** Нажатием кнопок**∆ ▼** (Вверх, Вниз) и • • (Влево, Вправо) на передней панели управления DVR. и ПДУ осуществляется перемещение (навигация) по пунктам меню. Кнопка PTZ/Enter. - выбор, подтверждение, применение значения. Клавиша. «Выход» закрывает текущее окно и возвращает к предыдущему уровню Меню. «Применить» - сохранение выполненных настроек.

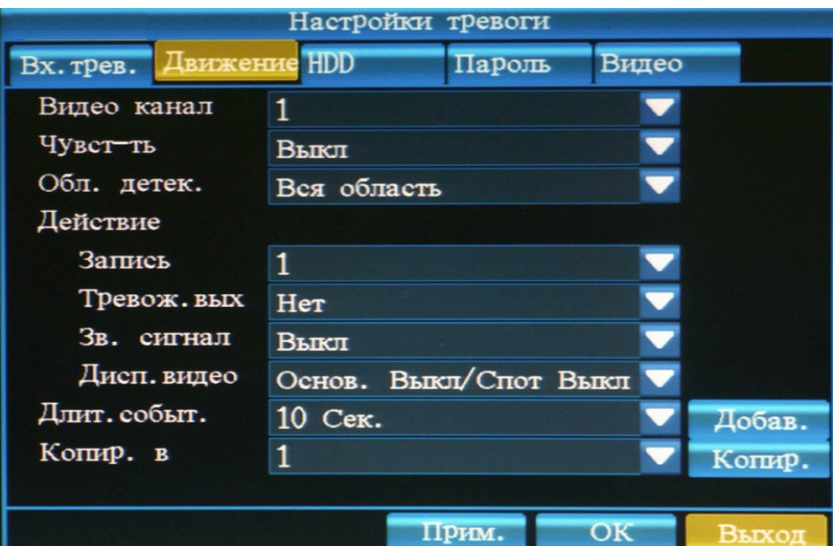

Рисунок 4-14

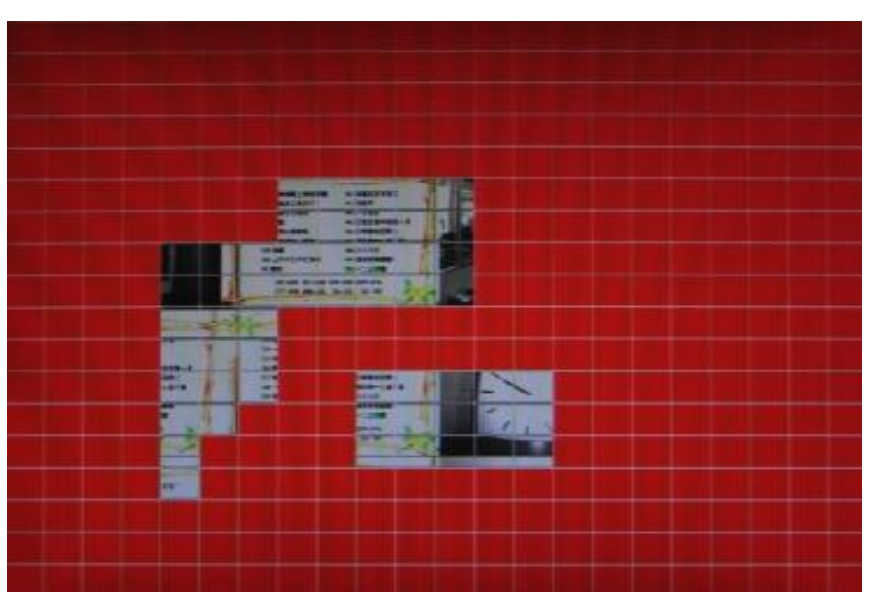

Рисунок 4-15

**3) Тревога при сбоях в работе HDD** 

При сбоях в работе HDD, система может информировать пользователя об ошибках (активировать тревожные выходы, включать звуковой сигнал, отправлять сообщение по электронной почте). **Шаги по настройке:** 

- (1) Нажмите «Меню» **fi**«Тревога» для входа в пункт меню «Настройки тревоги» (см. Рисунок 4-16). В данном пункте (Закладка «HDD») задаем необходимые типы тревог.
- (2) Задаем параметры **Тревожного выхода** (путем выбора в раскрывающемся списке). По умолчанию – Нет.
- (3) **Звуковой сигнал:** Включаем либо выключаем дублирование тревоги встроенной сиреной.
- (4) **Длительность события:** Выбирается из раскрывающегося списка длительность тревоги после окончания тревоги HDD. Принимает значения – 3, 5, 10, 20, 30, 60, 120, 180, 300, 600, 900, 1200 секунд. По умолчанию 10 сек.

(5) **Передача электронного сообщения (Send E-mail):** При необходимости ставим «÷».

Для сохранения нажмите «Применить».

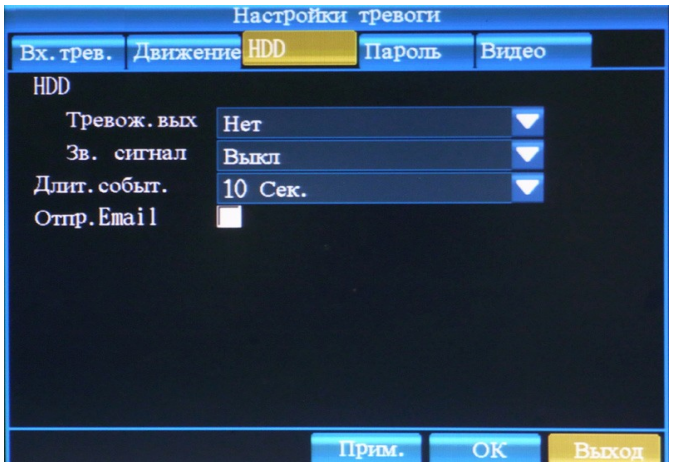

#### Рисунок 4-16 **4) Ошибка пароля**

При вводе ошибочного пароля, система может информировать пользователя об ошибках (активировать тревожные выходы, включать звуковой сигнал, отправлять сообщение по электронной почте).

#### **Шаги по настройке:**

- (1) Нажмите «Меню» **fi**«Тревога» для входа в пункт «Настройки тревоги» (см. Рисунок 4-17). Выбираем закладку «Пароль» и задаем необходимые настройки.
- (2) Задаем параметры **Тревожного выхода** (путем выбора в раскрывающемся списке). По умолчанию – Нет.
- (3) **Звуковой сигнал**. Включаем либо выключаем дублирование тревоги встроенной сиреной. По умолчанию – Выкл.
- (4) **Длительность события**: Выбирается из раскрывающегося списка длительность тревоги после окончания тревоги. Принимает значения – 3, 5,10, 20, 30, 60, 120, 180, 300, 600, 900, 1200 секунд. По умолчанию 10 сек.
- (5) **Передача электронного сообщения (Send E-mail).** При необходимости ставим «÷».

Для сохранения нажмите «Применить».

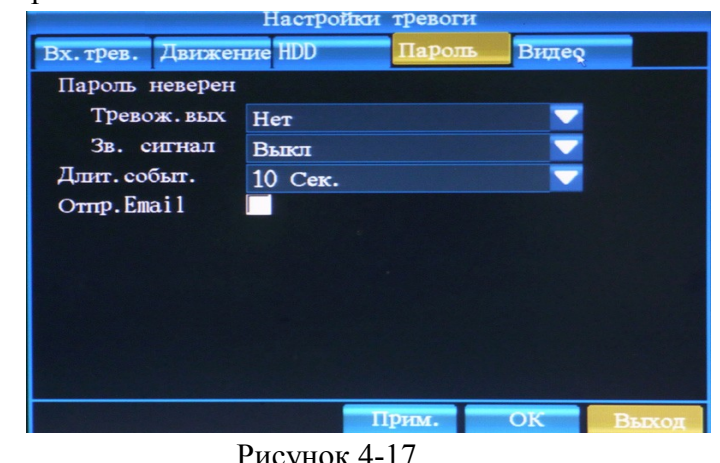

**Страница 21** 

При отсутствии (потере) видеосигнала по любому каналу 1-16, система может информировать пользователя об этом (активировать тревожные выходы, включать звуковой сигнал, отправлять сообщение по электронной почте).

#### **Шаги по настройке:**

- (1) Нажмите «Меню» **fi**«Тревога» для входа в пункт меню «Настройки тревоги (Alarm Setup) « (см. Рисунок 4-18). В данном пункте (Закладка «Видео (Video) ») задаем необходимые типы тревог.
- (2) Задаем параметры **Тревожного выхода (Alarm Out) (**путем выбора в раскрывающемся списке). По умолчанию – Нет (None).
- (3) **Звуковой сигнал (Buzzer):** Включаем либо выключаем дублирование тревоги встроенной пьезоэлектрической сиреной. По умолчанию – Выкл (Off).
- (4) **Длительность события (Event Duration):** Выбирается из раскрывающегося списка длительность тревоги после окончания тревожного события. Принимает значения – 3, 5,10, 20, 30, 60, 120, 180, 300, 600, 900, 1200 секунд. По умолчанию 10 сек.

(5) **Передача электронного сообщения (Send E-mail).** При необходимости ставим «÷». Для сохранения нажмите «Применить (Apply) «.

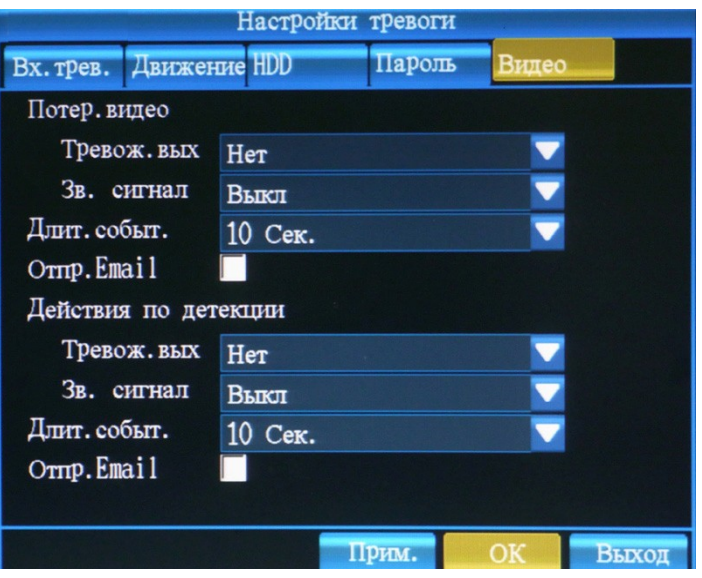

Рисунок 4-18

### **4.7.3 Настройка видео**

В Основном Меню (Рисунок 4-10) выберите «Канал» (Рисунок 4-19). Существуют следующие пункты: номер канала (1-16), имя канала, протокол PTZ, скорость обмена по RS-485 интерфейсу, PTZ адрес видеокамеры и цветовые настройки.

#### **Шаги по настройке:**

- (1) Выберите в раскрывающемся списке канал видео (1-16).
- (2) С помощью всплывающей виртуальной клавиатуры введите при необходимости новое имя канала.
- (3) Выберите в раскрывающемся списке протокол обмена по RS-485 между DVR и PTZ- камерами. Поддерживается совместная работа с оборудованием ряда производителей: PTZ-NULL, LG LPT-A100L, DRX-502A (Demo), PELCO D, NK-97CHE, SAMSUNG SCC-641, PELCO P, SJ2819RX, SAMSUNG MRX-1000, Techwin SPD1600/2500, Wonwoo Eng.: SBO-201P1, Panasonic WV-CS850.
- (4) Выбираем скорость обмена по RS-485 интерфейсу, bit/s.
- (5) Задайте ID-адрес PTZ-видеокамеры (может принимать значения от 0-255).
- (6) Нажмите кнопку в меню «Цвет», чтобы выполнить корректировки яркости, контрастности, насыщенности и оттенка соответствующего канала видео (Рисунок 4-20).
- (7) Если хотите применить все параметры к другим каналам, просто выберите «Копировать в» и нажмите PTZ/Enter для копирования настроек на любой другой канал или на все сразу. Для сохранения изменений нажмите «Применить».

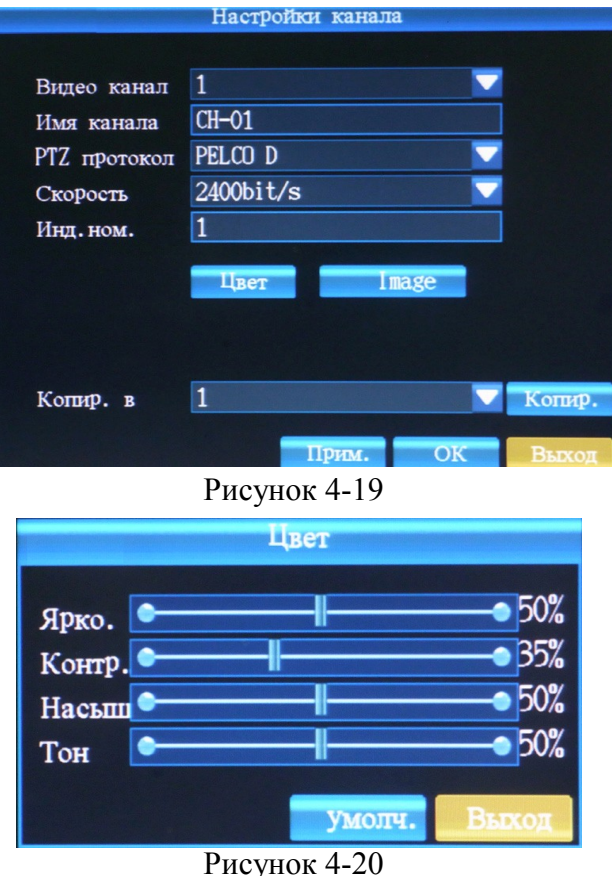

### Рисунок 4-20 **4.7.4 Настройки сети**

В Основном Меню (Рисунок 4-10) выберите «СЕТЬ». Откроется окно настройки сетевых параметров DVR. Выберите закладку «Основные» (см. Рисунок 4-21).

#### **1). Основные**

#### **Шаги по настройке:**

(1) Выберите тип соединения: Статический IP либо динамический IP.

**- Статический IP:** Задайте фиксированный IP-адрес DVR, IP-адрес шлюза, маску сети.

**- Динамический IP:** IP-адрес DVR, шлюз и маска при данном типе соединения присваиваются автоматически через DHCP сервер, вам не нужно устанавливать их вручную.

- (2) **MAC адрес**, это адрес сетевой карты регистратора, установлен производителем и неизменен.
- (3) **NTP-сервер** предназначен для автоматической синхронизации времени при работе DVR с сервером в сети или Интернет.
- (4) Порты**: HTTP- порт, Media-порт и Интерком-порт**. Могут принимать значения в диапазоне 1024-65535. По умолчанию 8000, 40001, 7000 соответственно. Для удобства вы можете изменить HTTP порт на 80. Остальные рекомендуется их без лишней необходимости не изменять.
- (5) Для сохранения изменений нажмите «Применить» $\Rightarrow$ «ОК».

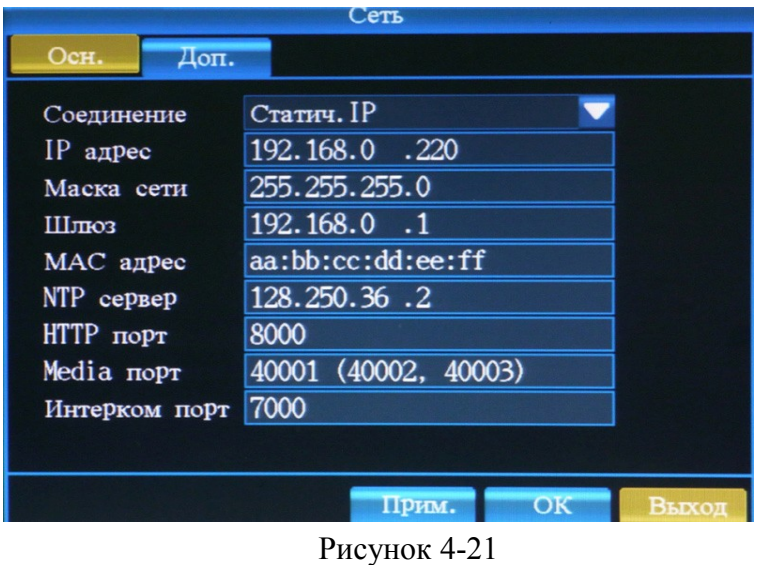

#### **2). Расширенные настройки**

В Основном Меню (Рисунок 4-10) выберите «СЕТЬ». Откроется окно настройки сетевых параметров DVR. Выберите закладку «Дополнительные» (см. Рисунок 4-22).

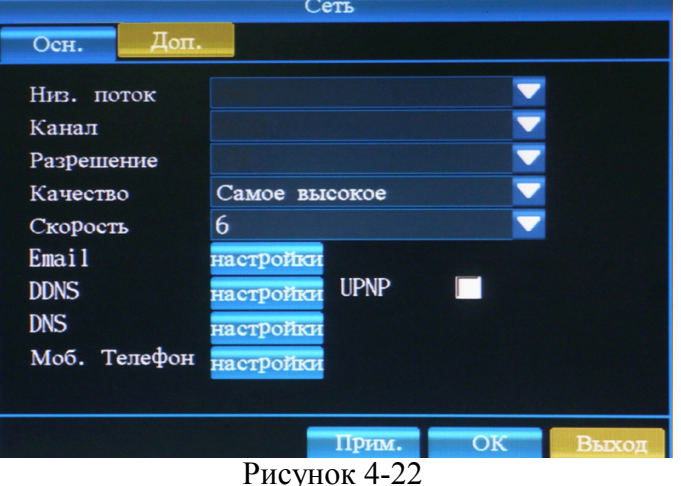

В этом пункте осуществляют настройки потока низкого разрешения для трансляции с сеть.

**Низ. поток:** Вкл/Выкл трансляцию в сеть.

**Канал:** 1-16 или ВСЕ.

**Разрешение, Качество, Скорость:** Действия по настройке этих параметров аналогичны **4.7.1 Запись**.

Далее выполняем настройки электронной почты (E-mail), DDNS, DNS, порт мобильного телефона и активируем поддержку UPNP**.** Служба UPnP (The Universal Plug and Play) позволяет компьютеру автоматически находить, подключать и настраивать IP-устройства при работе в локальных сетях.

#### **Шаги по настройке**

(1) **Настройка E-MAIL (**Рисунок 4-23). Передача сообщения о тревоге по электронной почте. Разрешить: **ДА\НЕТ (**Значок «÷» стоит – будет производиться рассылка тревожных сообщений и фото по указанному адресу)

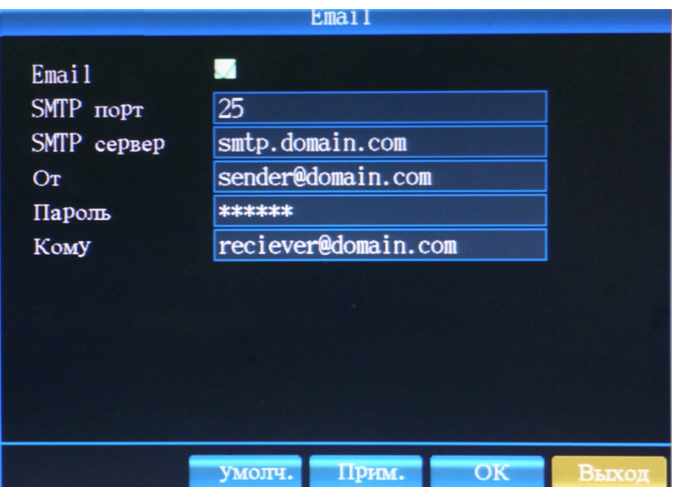

#### Рисунок 4-23

- · **SMTP.** Сервер исходящих [сообщений](http://www.gmail.com) SMTP. Вводится номер порта SMTP. Например, у почтового сервера www.gmail.com номер порта исходящих сообщений. SMTP. - 465.
- · **Сервер [SMTP.](http://www.gmail.com)** Вводится имя сервера исходящих сообщений. Например, для сайта www.gmail.com установите smtp.gmail.com.
- · **ОТ [\(From\).](mailto:vasya@gmail.com)** Вводится адрес электронной почты отправителя. Например, для gmail: vasya@gmail.com
- · **Пароль (Passwd).** Пароль почтового ящика отправителя. При вводе [пароль](mailto:ivan@gmail.com) не отображается.
- · **Для (To):** Вводится адрес электронной почты получателя. Например, ivan@gmail.com
- (2) **Настройки DDNS (динамический сервер имени домена)** (Рисунок 4-24): имеются два варианта: «Включено» и «Выключено»; (Значок « $\sqrt{ }$ » стоит – Включено)/
- (3) **Тип DDNS:** Пользователь может выбрать желаемый сервер DDNS самостоятельно; имеются 3 варианта: 3322, dyndns и perfecteyes;
- (4) **Имя хоста (домена):** Введите имя хоста, зарегистрированное на DDNS.
- (5) **Имя пользователя:** Введите имя пользователя, зарегистрированное на DDNS
- (6) **Пароль:** Введите пароль, зарегистрированный на DDNS **Примечание:** Процедура регистрации описана в **Приложение 1 Получение доменного имени** данного руководства.

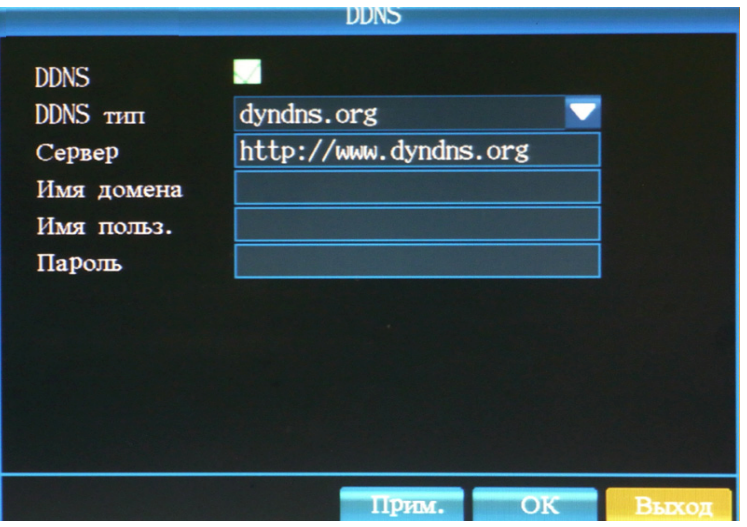

Рисунок 4-24

(7) **DNS:** настройка IP адреса сервера DNS. Вы можете использовать такой же адрес DNS как на остальных компьютерах вашей локальной сети. Смотрите Рисунок 4-25.

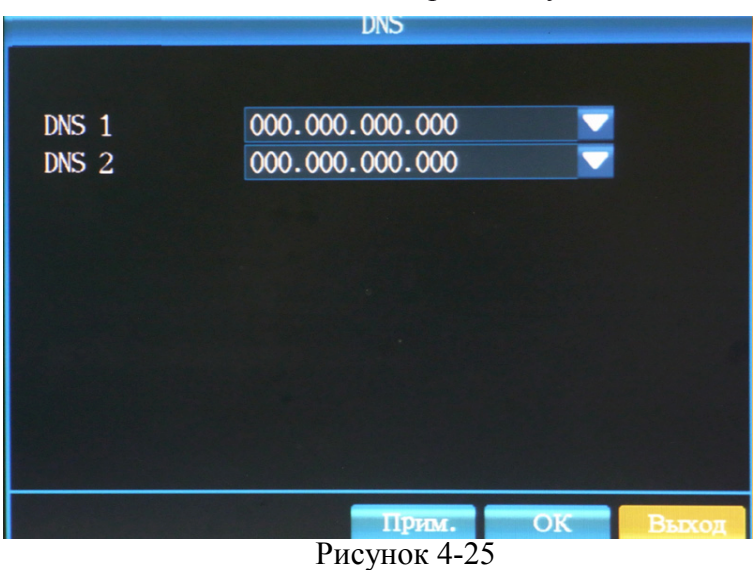

- (8) Мобильный телефон задается порт для подключения к DVR c мобильного телефона (по умолчанию 40001)
- (9) UPNP. При необходимости активируем на DVR поддержку UPNP. Служба UPnP (The Universal Plug and Play) позволяет компьютеру автоматически находить, подключать и настраивать IPустройства при работе в локальных сетях.

#### **4.7.5 Управление пользователями**

В Основном Меню (Рисунок 4-10) выберите «Пользователь» (см. Рисунок 4-26). Откроется окно настройки пользователей: добавление, изменение и удаление пользователей. По умолчанию: **Имя: admin Пароль: 00000000.** 

#### **Шаги по настройке:**

- (1) Нажмите «Добавить». Введите новое имя пользователя и его пароль⇒Сохранить.
- (2) Если необходимо отредактировать данные пользователей, нажмите кнопку «Корректировать». Для удаления пользователя - кнопку «Удалить».

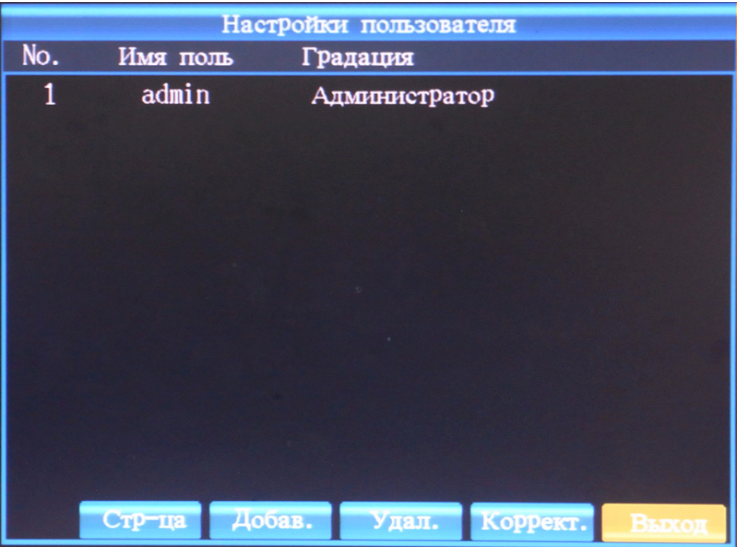

Рисунок 4-26

### **4.7.6 Настройка системы**

### **1) Основные (Basic)**

- **Шаги по настройке:**
- (1) Нажмите «Меню» **fi**«Система» для входа в пункт меню «Настройки системы» (см. Рисунок 4- 27). В данном пункте (Закладка **«Основные»**) задаем необходимые параметры системы:

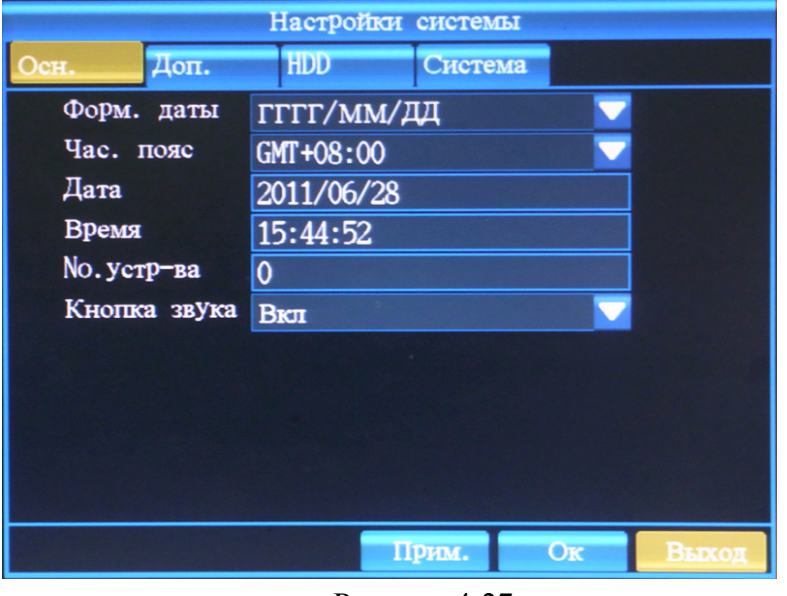

Рисунок 4-27

- (2) **Формат даты**: ГГГГ/ММ/ДД, ДД/ММ/ГГГГ, ММ/ДД/ГГГГ. Настройка осуществляется путем выбора в раскрывающемся списке.
- (3) **Часовой пояс**: от GMT-12:00 до GMT+13:00. Настройка осуществляется путем выбора в раскрывающемся списке. Московское время GMT+3:00.
- (4) **Время:** Задаем текущее время.
- (5) **№Устройства**: Задается ID номер регистратора (идентификатор устройства в сети RS-485) в режиме PTZ. Может принимать значения 0-255.
- (6) **Кнопка звука**: Включение/Выключение звукового подтверждения нажатия клавиш управления.

**Примечание:** Нажатием кнопок▲▼ (Вверх, Вниз) и (Влево, Вправо) на передней панели управления DVR и ПДУ осуществляется перемещение (навигация) по пунктам меню. PTZ/Enter выбор, подтверждение, применение значения. Клавиша «Выход» закрывает текущее окно и возвращает к предыдущему уровню Меню. Для сохранения нажмите «Применить».

**2) Дополнительные (Advanced) Шаги по настройке:** 

(1) Нажмите «Меню» **fi**«Система» для входа в пункт меню «Настройки системы» (см. Рисунок 4- 28). В данном пункте (Закладка **«Дополнительные (Advanced)»**) задаем необходимые параметры системы:

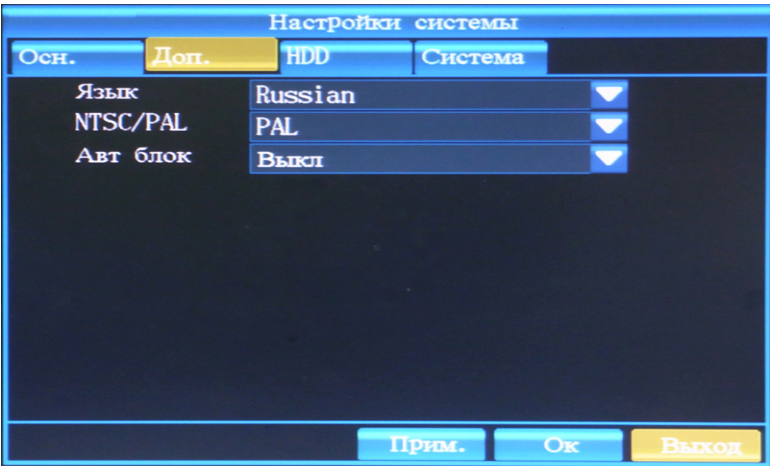

#### Рисунок 4-28

- (2) **Язык (Language):** Русский/English. Настройка осуществляется путем выбора в раскрывающемся списке.
- (3) **Стандарт видео NTSC/PAL.** Настройка осуществляется путем выбора в раскрывающемся списке. Для России принят стандарт PAL.
- (4) **Автоблокировка (Auto Lock):** Блокирование входа в систему, если пользователь не управляет системой в течении выбранного времени (0/1/3/5/10/30 минут). По умолчанию 0-Автоблокировка отключена.
- (5) Для сохранения нажмите «Применить (Apply)».

#### **3) Управление жесткими дисками HDD**

Интерфейс управления жесткий диск отображает информацию о жестком диске - состояния жесткого диска, общая емкость и остаток емкости и позволяет отформатировать HDD.

#### **Шаги по настройке:**

(1) Нажмите «Меню» **fi**«Система» для входа в пункт меню «Настройки системы» (см. Рисунок 4- 29). В данном пункте выбираем закладку **«HDD»**.

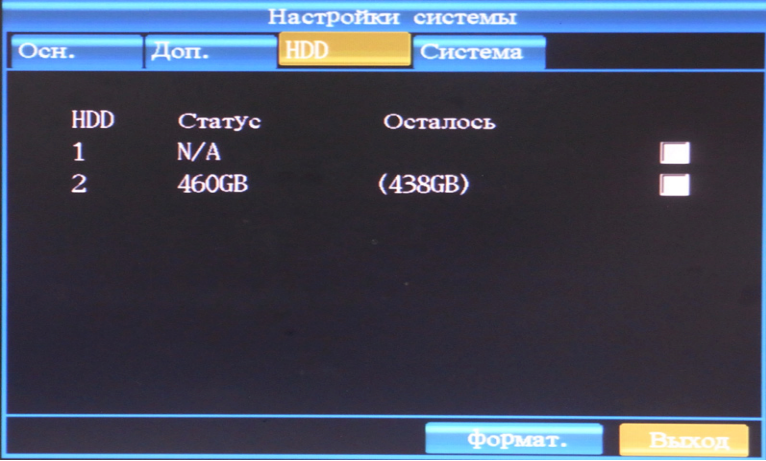

#### Рисунок 4-29

(2) При необходимости **форматирования HDD**, выполните следующие действия: Выберите соответствующий HDD, отметьте его «**÷**», далее нажмите «Форматировать».

#### **4) Управление системой**

Нажмите «Меню» ⇒«Система» для входа в пункт меню «Настройки системы». В данном пункте (закладка **«Система (Maintain)»** см. Рисунок 4-30) выполняются действия по обновлению микропрограммного обеспечения, изменению стиля интерфейса, очищению журнала событий, сброс параметров системы к заводским установкам.

**Внимание:** При обновлении микропрограммного обеспечения необходимо обеспечить бесперебойное питание DVR, не управляйте системой, не удаляйте USB флэш из USB-порта

устройства во время обновления. Не соблюдение этих требований может привести к серьезным системным ошибкам, повреждению и выходу из строя устройства. Система будет автоматически перезагружена после обновления прошивки.

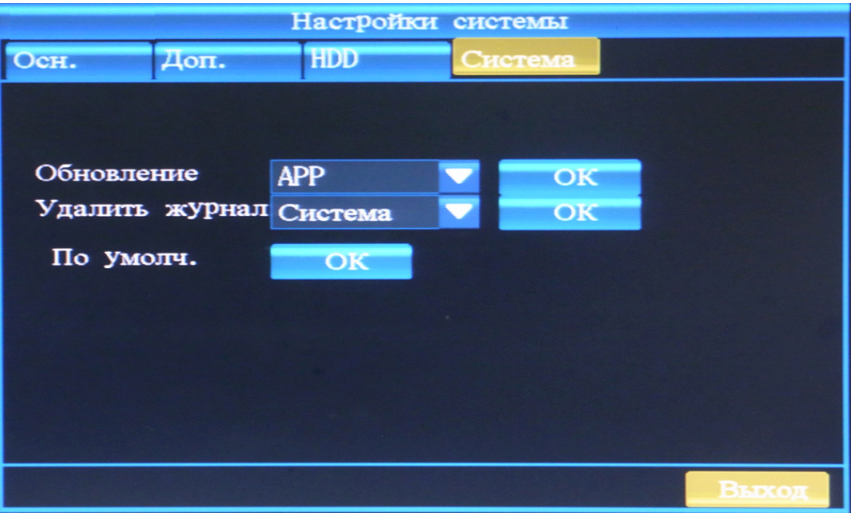

#### Рисунок 4-30

### **4.7.7 Настройка экрана**

Нажмите «Меню» ⇒«Экран» для входа в пункт меню «Экран» (см. Рисунок 4-31). В данном пункте задаем необходимые параметры Основного (Main) и Вспомогательного (Spot) мониторов: Интервал переключения мониторов, Потеря видеосигнала, Разрешение монитора (для VGA-выхода).

#### **Шаги по настройке:**

- (1) **Интервал основного монитора:** Задается время отображения видеоканала на основном мониторе в режиме автопереключения. Принимает значения: Выкл, 1, 2, 3, 5 секунд. По умолчанию 2сек.
- (2) **Интервал Spot монитора:** Задается время отображения видеоканала на Spot-мониторе в режиме автопереключения. Принимает значения Выкл, 1, 2, 3, 5 секунд. По умолчанию 2сек.
- (3) **Потеря видеосигнала:** Если параметр Включен (Да), то канал без видео при автопереключении будет пропущен. Если Выключен (Нет), то канал без видео при автопереключении будет также выводиться на монитор. По умолчанию – Выкл (Нет).
- (4) **Разрешение монитора (VGA-выход)**: Выбирается в раскрывающемся списке: 800х600@60Hz, 1024x768@60Hz, 1280x1024@60Hz, 1280х720@60Hz (HDMI), 1920x1080@60Hz (HDMI).\

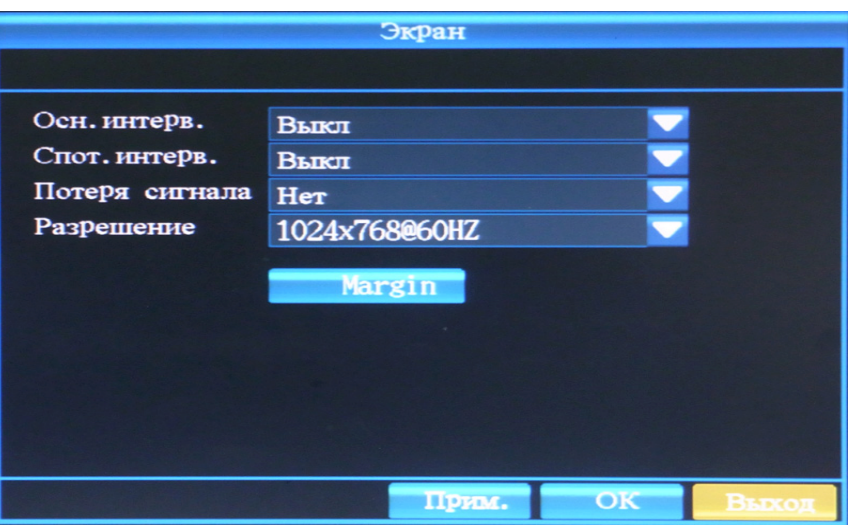

Рисунок 4-31

### **4.7.8 Журнал событий (LOG)**

Имя пользователя при входе/выходе в систему управления DVR, подключения по сети, включения, выключения DVR и другие события сохраняются в журнале событий. Пользователи могут проверить данные журнала.

Нажмите «Меню» ⇒«Журнал (Log)» для входа в пункт меню «Журнал событий (LOG)» (см. Рисунок 4-32, 4-33).

**1) Системный журнал**. В данном пункте «Система (System)» отображаются следующие события: начало ведения записи, локальный и удаленный вход в систему, фиксируются все обновления в системе.

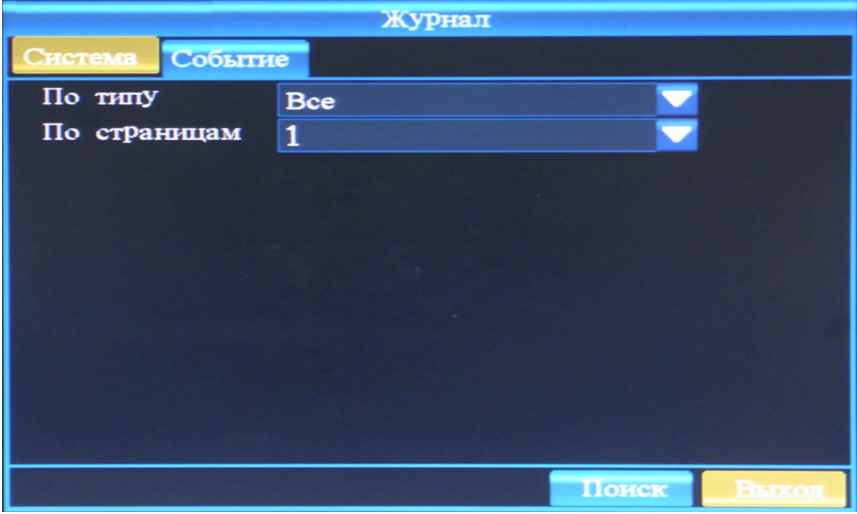

Рисунок 4-32

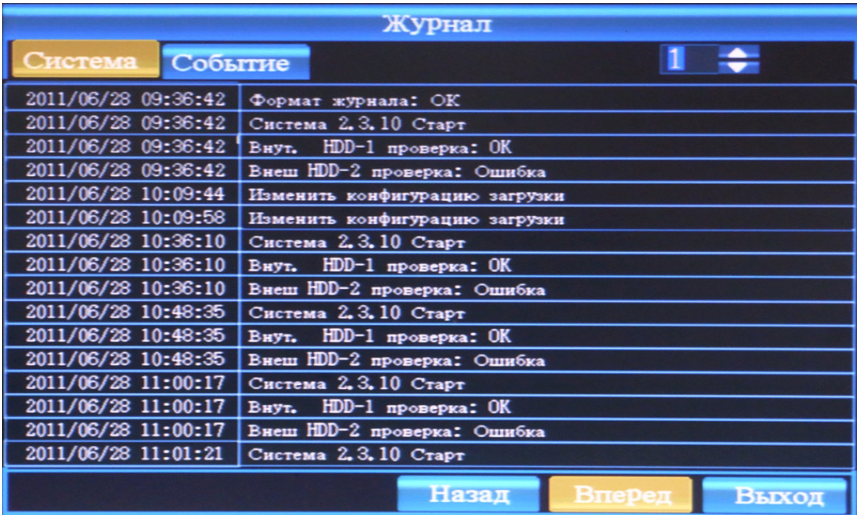

#### Рисунок 4-33

**2) Журнал событий**. В данном пункте «Событие (Event)» отображаются следующие события: ведение записи по тревожным входам, потеря видеосигнала, тревоги по встроенному детектору движения, активация тревожных выходов, ввод неправильного пароля пользователя, ошибки жесткого диска.

### **4.7.9 Управление PTZ-камерами**

Щелкните в основном окне системы правой кнопкой мышки (Рисунок 4-2), затем в БЫСТРОМ МЕНЮ выберите «Управление PTZ (PTZ Control)» для запуска управления камерами PTZ (см. Рисунок 4-34). Для управления удобнее использовать манипулятор мышь. Для этого необходимо «нажимать» мышкой на требуемом элементе управления «+» и «-» функций Zoom, Фокусировка (Focus), Диафрагма (Iris). Вы можете изменять Скорость поворота (Speed), сохранять точки позиционирования Предустановки (Preset), вызывать сохраненные точки позиционирования (Call PRE). Также можно управлять с помощью джойстика на передней панели DVR или ПДУ (Нажатием кнопок▲▼ (Вверх, Вниз) и (Влево, Вправо)). Вход в этот режим управления поворотными камерами - нажатием кнопки. PTZ.

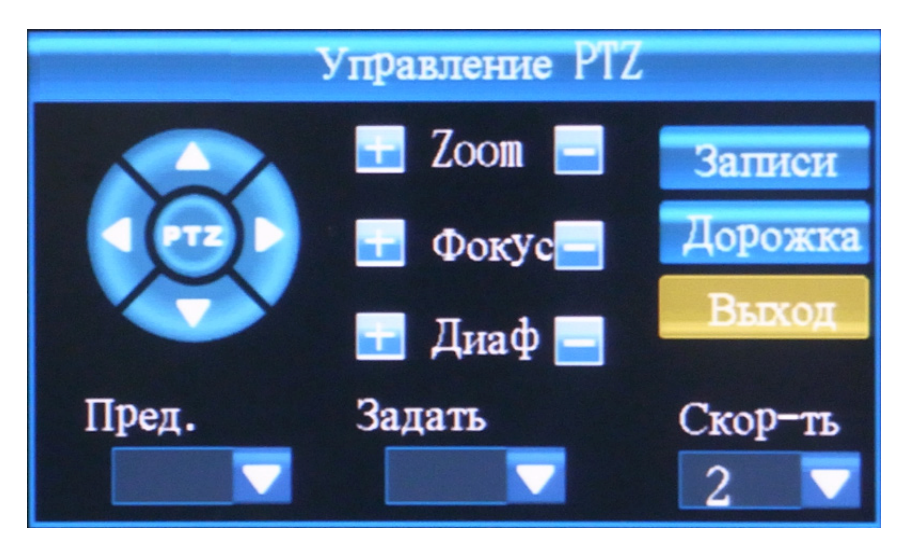

Рисунок 4-34

### **4.7.10 Сведения о системе**

Щелкните в основном окне системы правой кнопкой мышки (Рисунок 4-2), в БЫСТРОМ МЕНЮ выберите «Система (System Inform)», либо нажав клавишу **SYSINFO** на ПДУ для отображения информации о системе (см. Рисунок 4-35). Отобразится: Версия DVR, IP и MAC-адрес устройства, Идентификатор (ID) системы, Сведений о записанных файлах и информация об установленных HDD.

| IP                | DVR version 7216 1.0.28RuEn (Rev 10.0)<br>192.168.1.211(AA-BB-CC-45-6E-FF) |
|-------------------|----------------------------------------------------------------------------|
| System ID 00(DVR) |                                                                            |
|                   | Record File 2010/09/02 16:30 - 2010/09/03 18:05                            |
| HDD-1:            | 1862GB (1778GB free)                                                       |
| $HDD-2:$          | N/A                                                                        |
|                   |                                                                            |
|                   |                                                                            |
|                   |                                                                            |
|                   |                                                                            |

Рисунок 4-35

# **Глава 5 Управление по сети**

### **5.1 Удаленный доступ с помощью браузера Internet Explorer (IE)**

- · **Введение.** Встроенный. Веб-интерфейс позволяет пользователю через Internet или по локальной сети, используя Веб-браузер Internet Explorer. управлять DVR удаленно: отображение видео в реальном времени, выполнять воспроизведение и запись архивов, настраивать DVR.
- · **Системные требования.** Операционная система: Windows 2000, XP, Vista, Windows 7. Веббраузер -. Internet Explorer 6 и выше.
- · **Дополнительные установки.**

Пожалуйста, используйте Веб-браузер Internet Explorer, чтобы удаленно войти в систему DVR по IPадресу. При первом подключении система выдаст запрос на загрузку и установку дополнений (см. ниже). Щелкните по просьбе установить дополнение ActiveX.

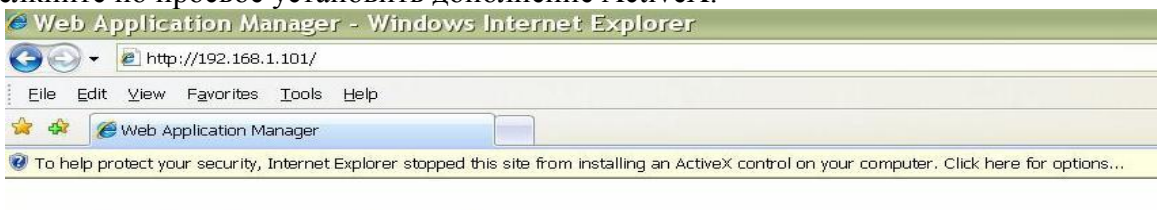

If your browser does not support the ActiveX to download, please click here...

#### Процесс установки:

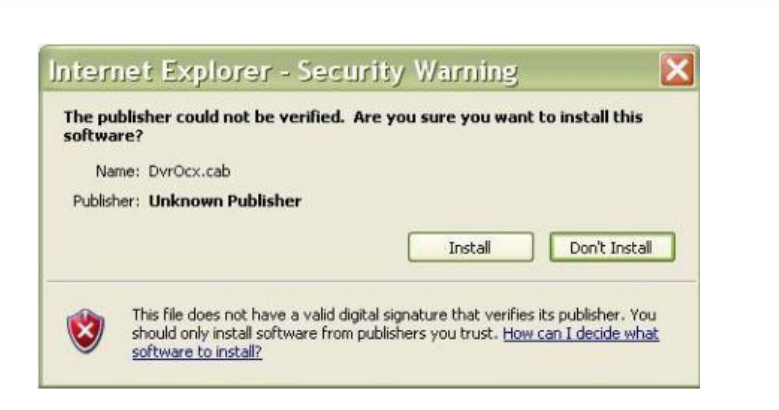

Если система не открыла окно сообщения как выше, выполните следующие установки, представленные далее:

Выберите в настройках Internet Explorer. «Сервис» $\Rightarrow$  «Свойства обозревателя» $\Rightarrow$  «Безопасность» $\Rightarrow$ «Интернет» «Другой»

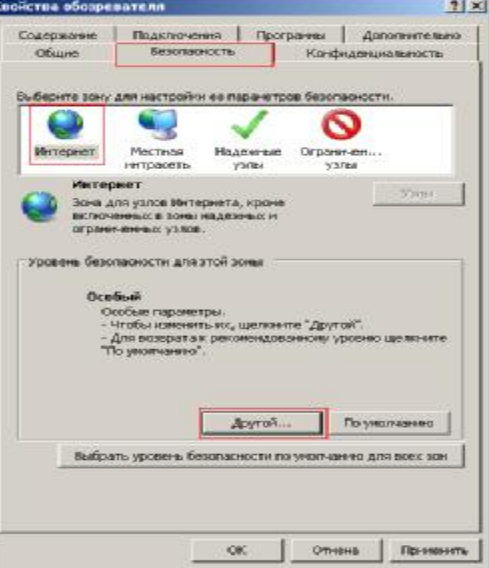

Выберите «Загрузка неподписанных элементов AActiveX» $\Rightarrow$ Предлагать $\Rightarrow$ ОК

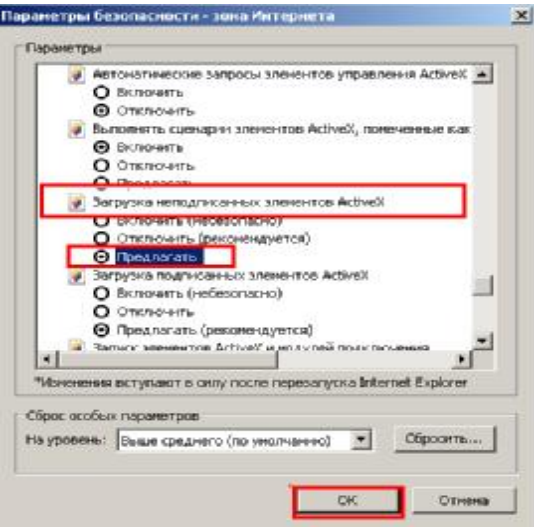

После настройки, введите IP адрес в адресную строку IE и завершите автоматическую установку плагина в соответствии с описанием.

**Ручная установка плагина:** На прилагаемом CD найдите и запустите файл DVROCX.EXE

### **5.2 IE Подключение к DVR**

Введите IP адрес регистратора в адресную строку IE, например: <http://192.168.xxx.xxx:8000/>. Откроется следующее диалоговое окно (Рисунок 5-1). Введите действующее имя пользователя и пароль для входа в систему DVR.

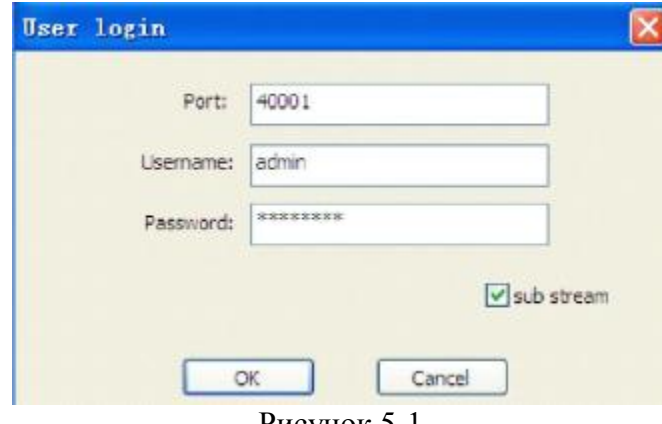

#### Рисунок 5-1

### **5.3 IE Основное меню**

После успешного входа в систему, откроется ОСНОВНОЕ ОКНО Web-интерфейса (Рисунок 5-2). Назначение клавиш представлено в Таблице 5-1.

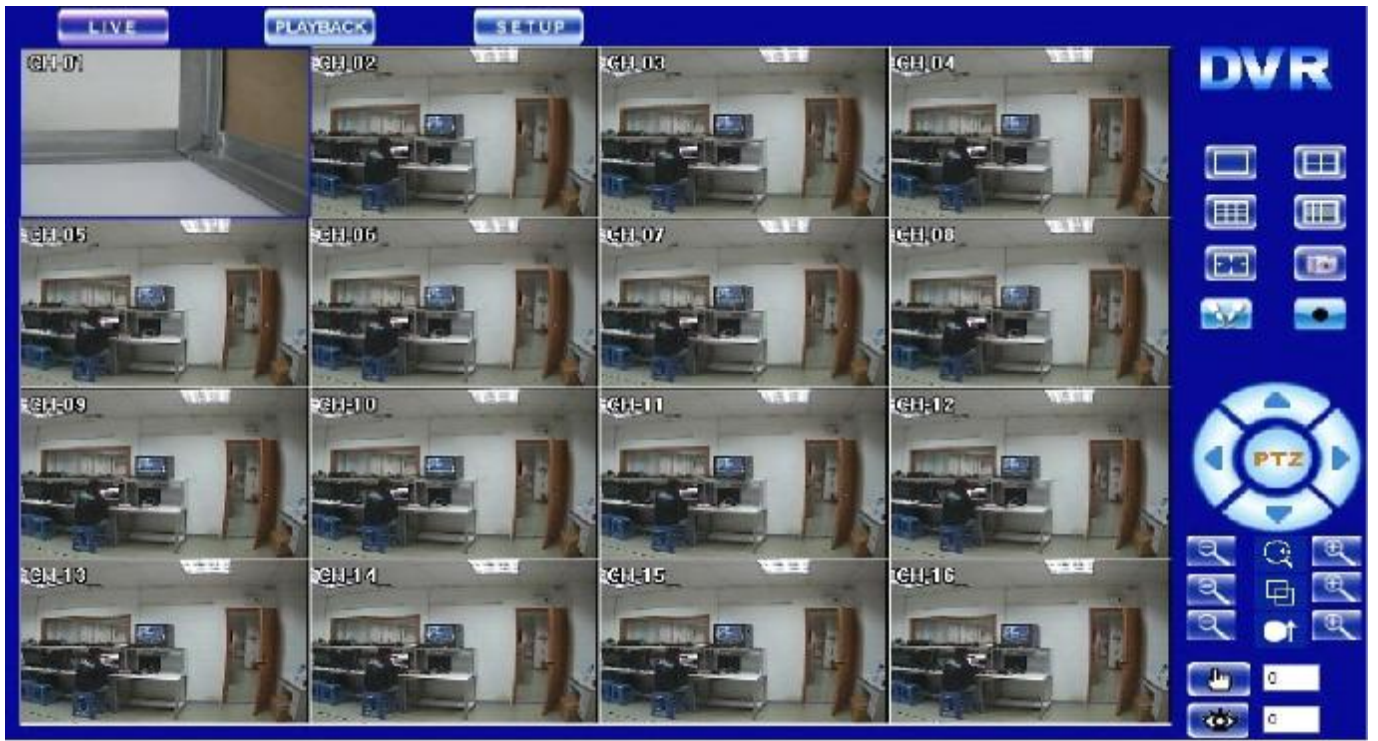

Рисунок 5-2

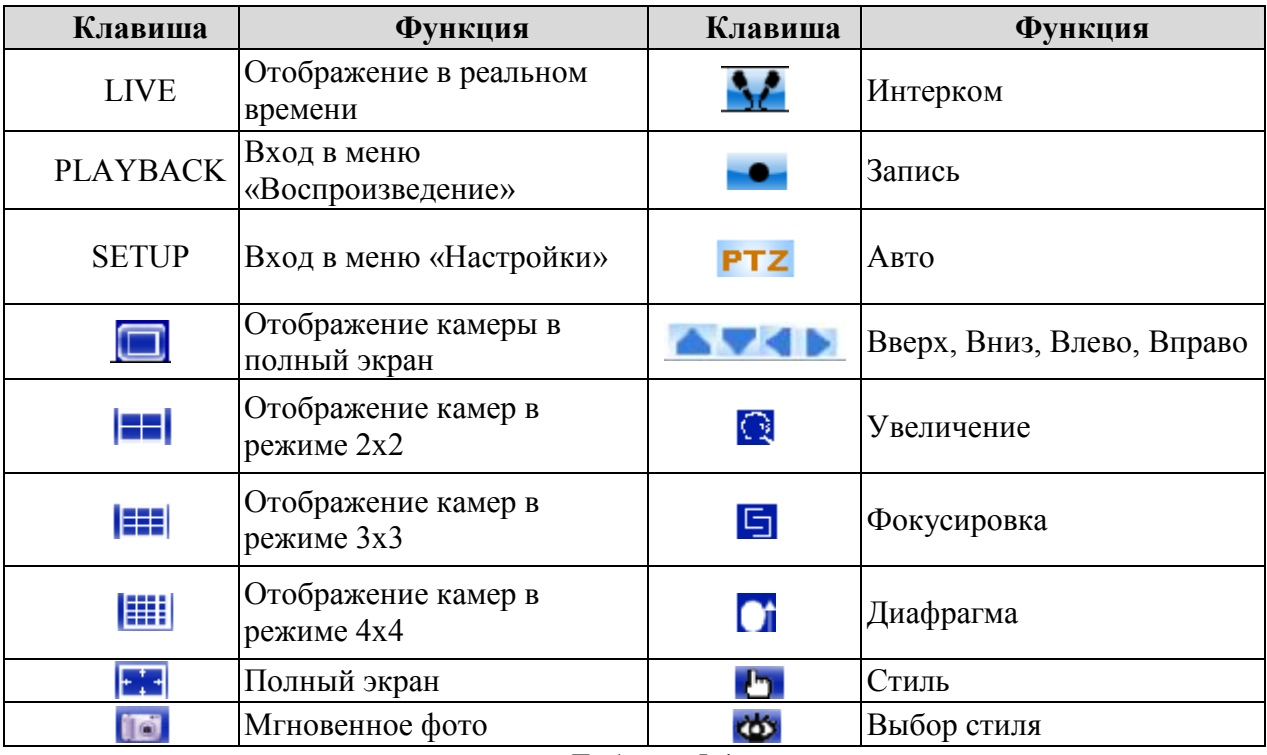

Таблица 5-1

### **5.3.1 Панель инструментов**

После успешного входа в систему, по умолчанию откроется ОСНОВНОЕ ОКНО, оно же является окном Отображение в реальном времени (LIVE) Web-интерфейса (Рисунок 5-2).

В верхней левой части окна расположены 3 клавиши: LIVE (Отображение в реальном времени), PLAYBACK (меню «Воспроизведение»), SETUP (меню «Настройки») Рисунок 5-3.

Нажатие на соответствующие клавиши осуществляет переход пользователя в режимы: LIVE (Отображение в реальном времени) (см.п.5.3), PLAYBACK (Воспроизведение) (см. пункт 5.3.4), SETUP (Настройки).

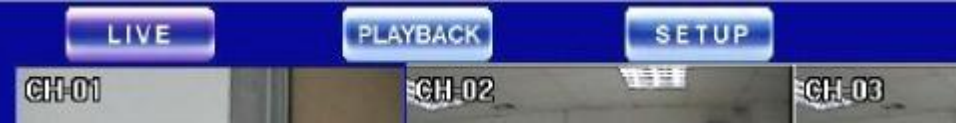

#### Рисунок 5-3

**SETUP (Настройки):** Нажмите «SETUP» для перехода в режим SETUP (Настройки), Рисунок 5-4, где выполняются все системные настройки регистратора, аналогичные настройкам, описанным в **п.4.7 Основное меню**.

Далее проведем краткий обзор по настройкам через Web-интерфейс с указанием ссылок на пункты меню данного руководства:

(1) Display Setupfi**п.4.7.7 Настройки экрана.** После выполнения настроек нажмите Save (Сохранить) Рисунок 5-4.

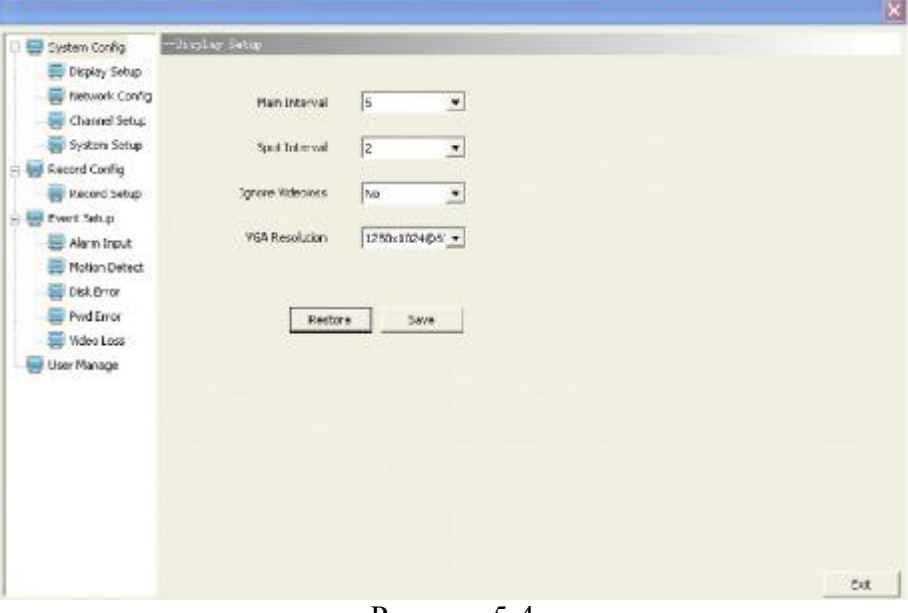

Рисунок 5-4

(2) Network Config⇒**п.4.7.4 Настройки сети.** После выполнения настроек жмем. Save (Сохранить) Рисунок 5-5.

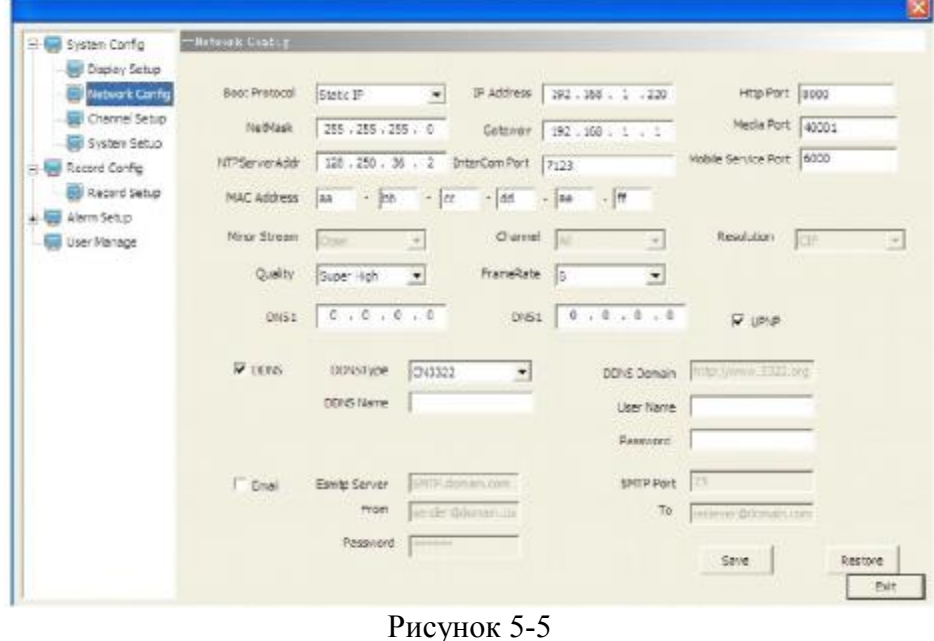

(3) Chanel Setupfi**п.4.7.3 Настройки видео.** После выполнения настроек нажмите Save (Сохранить) Рисунок 5-6.

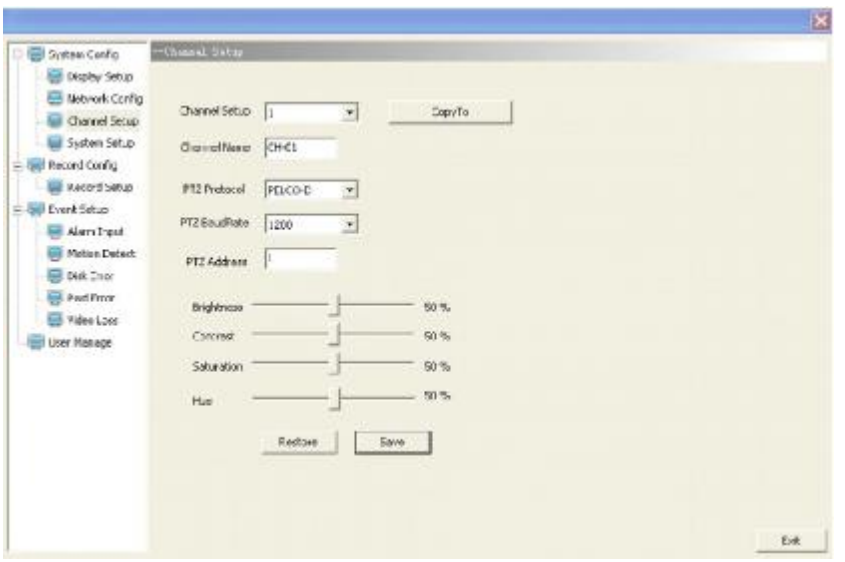

Рисунок 5-6

(4) System Setupfi**п.4.7.6. Настройки системы.** После выполнения настроек нажмите Save (Сохранить) Рисунок 5-7.

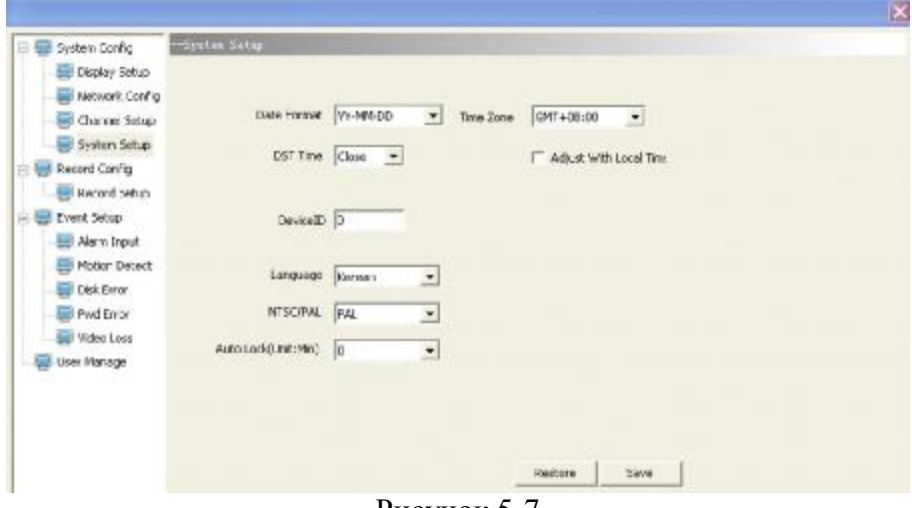

Рисунок 5-7

(5) Record Setupfi**п.4.7.1 Запись.** После выполнения настроек нажмите Save (Сохранить) Рисунок 5-8.

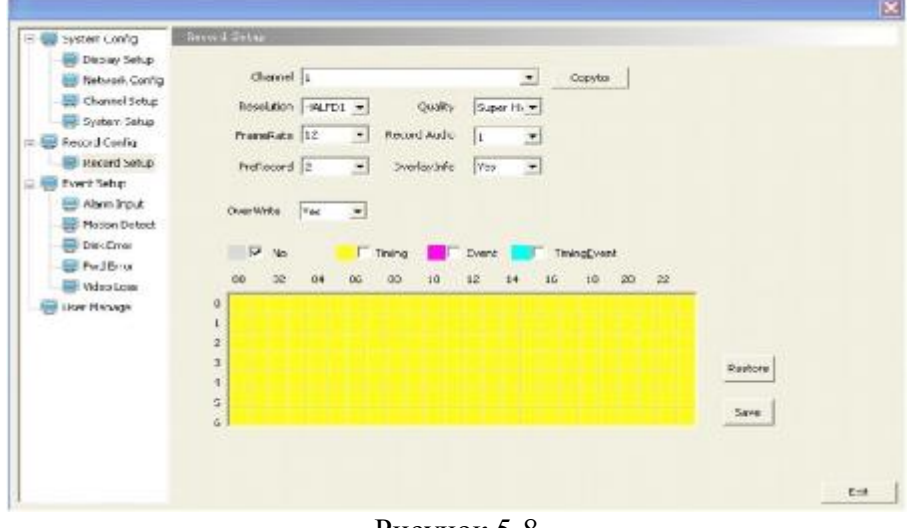

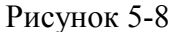

(6) Event Setupfi**п.4.7.2. Настройки тревог:**

1) Alarm Input⇒**Тревожные входы.** После выполнения настроек нажмите Save (Сохранить) Рисунок 5-9.

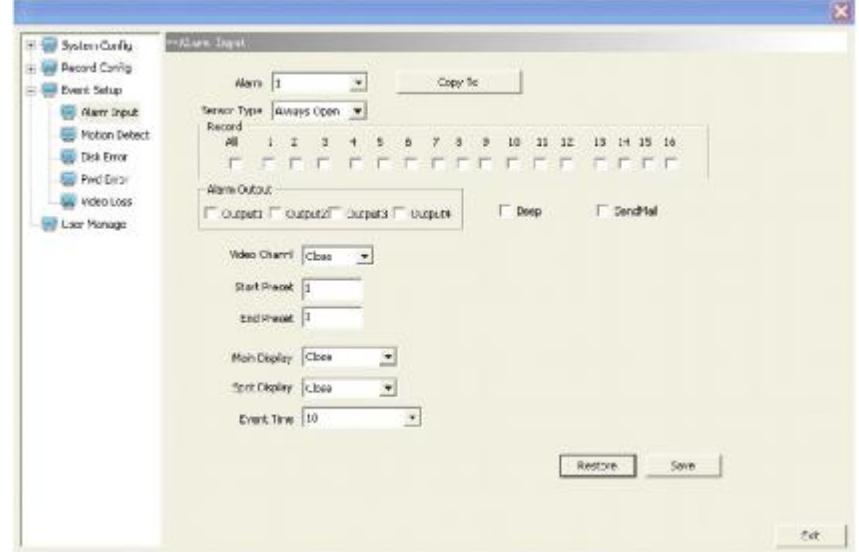

Рисунок 5-9

2) Motion Detect $\Rightarrow$ **Детектор движения.** После выполнения настроек нажмите Save (Сохранить) Рисунок 5-10.

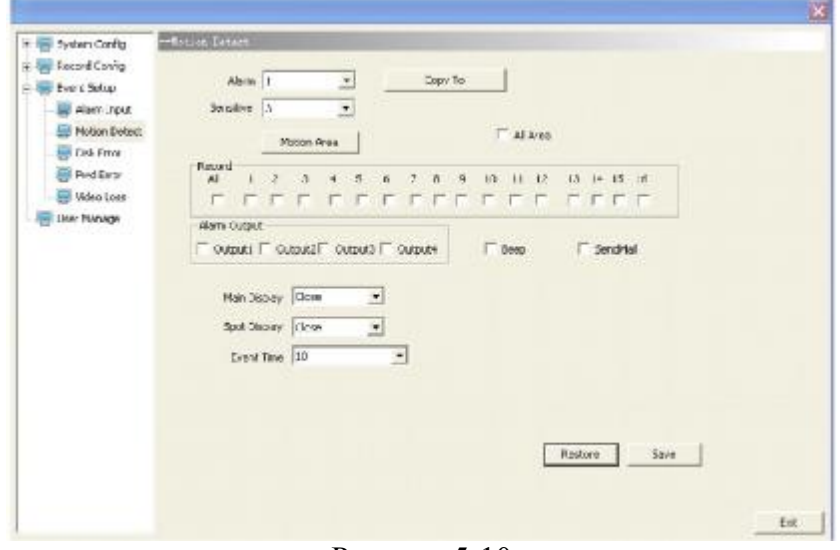

Рисунок 5-10

3) Disk Error⇒**Тревога при сбоях в работе HDD.** После выполнения настроек нажмите Save (Сохранить) Рисунок 5-11.

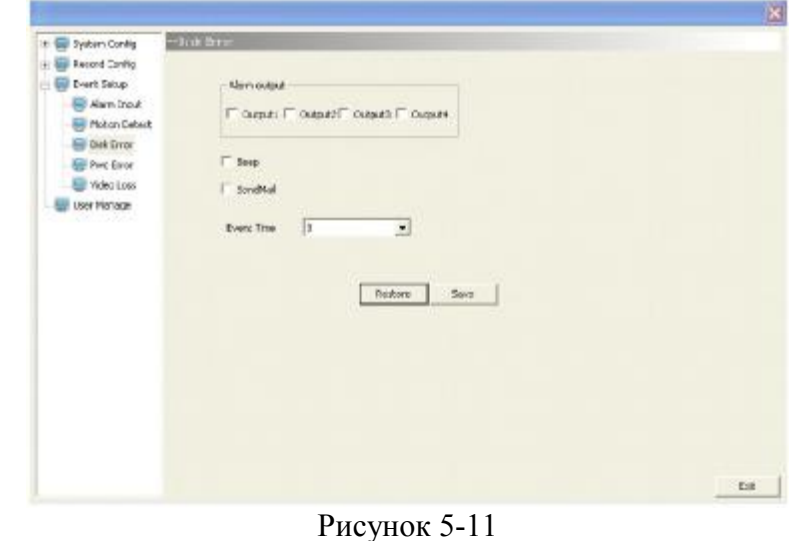

4) Password Error=>**Ошибка пароля.** После выполнения настроек нажмите Save (Сохранить).

- 5) Video Loss⇒**Потеря видеосигнала.** После выполнения настроек нажмите Save (Сохранить).
- (7) User Managerfi**п.4.7.5 Управление пользователями.** После выполнения настроек нажмите Save (Сохранить) Рисунок 5-12.

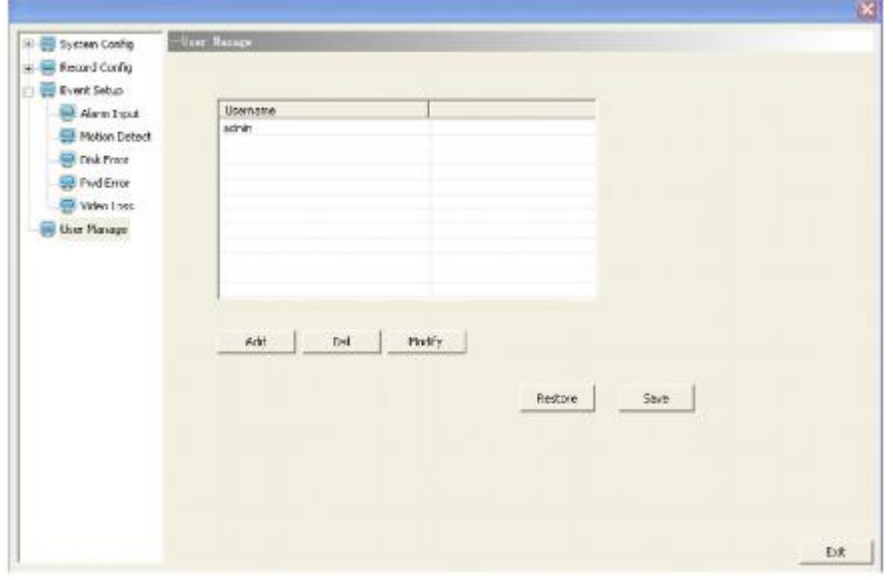

Рисунок 5-12

Выберите локальную конфигурацию и укажите путь для ведения записи (Record Path) и сохранения мгновенного фото (Snap Path) на локальный ПК (см. Рисунок 5-13).

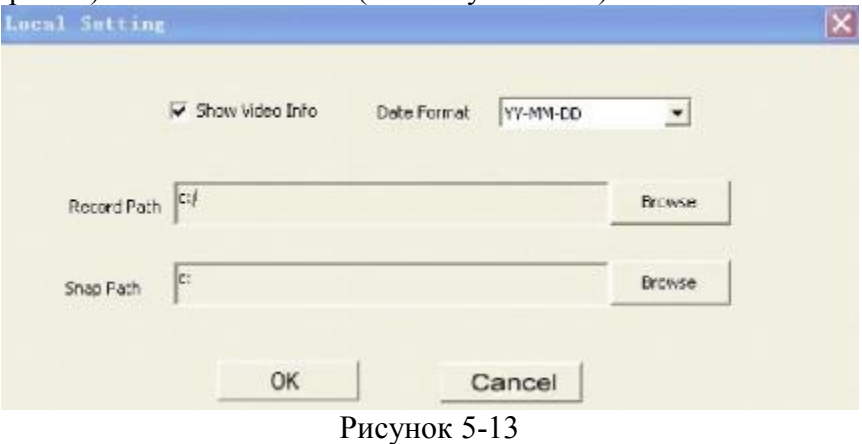

### **5.3.2 Управление PTZ**

Способ управления аналогичен **п.4.7.10 Управление PTZ-камерами**. Щелкните в основном окне Web-интерфейса кнопку «LIVE» (Отображение в реальном времени) (см. Рисунок 5-2 и Таблица 5-1). Для управления используйте мышь, необходимо «нажимать» на требуемые элементы управления: Zoom, Фокусировка (Focus), Диафрагма (Iris), выбирать Скорость поворота (Speed), сохранить предустановки (Preset) и вызывать предустановки.

### **5.3.3 Переключение отображения видео**

Нажмите на панели инструментов (Рисунок 5-3) кнопку «LIVE» (Отображение в реальном времени). Откроется диалоговое окно (Рисунок 5-2). В этом режиме поддерживается переключение отображения в режиме одного канала, четырех, девяти, шестнадцати и во весь экран. Назначение клавиш управления представлено в Таблице 5-1.

### **5.3.4 Воспроизведение записи**

Нажмите на панели инструментов (Рисунок 5-3) PLAYBACK (Воспроизведение). Откроется диалоговое окно (Рисунок 5-14). В режиме воспроизведении поддерживается отображение одного канала, четырех, девяти и шестнадцати (клавиши на интерфейсе 1х1, 2х2, 3х3, 4х4, Full (Во весь экран)). Назначение клавиш управления при воспроизведении представлено в Таблице 5-2.

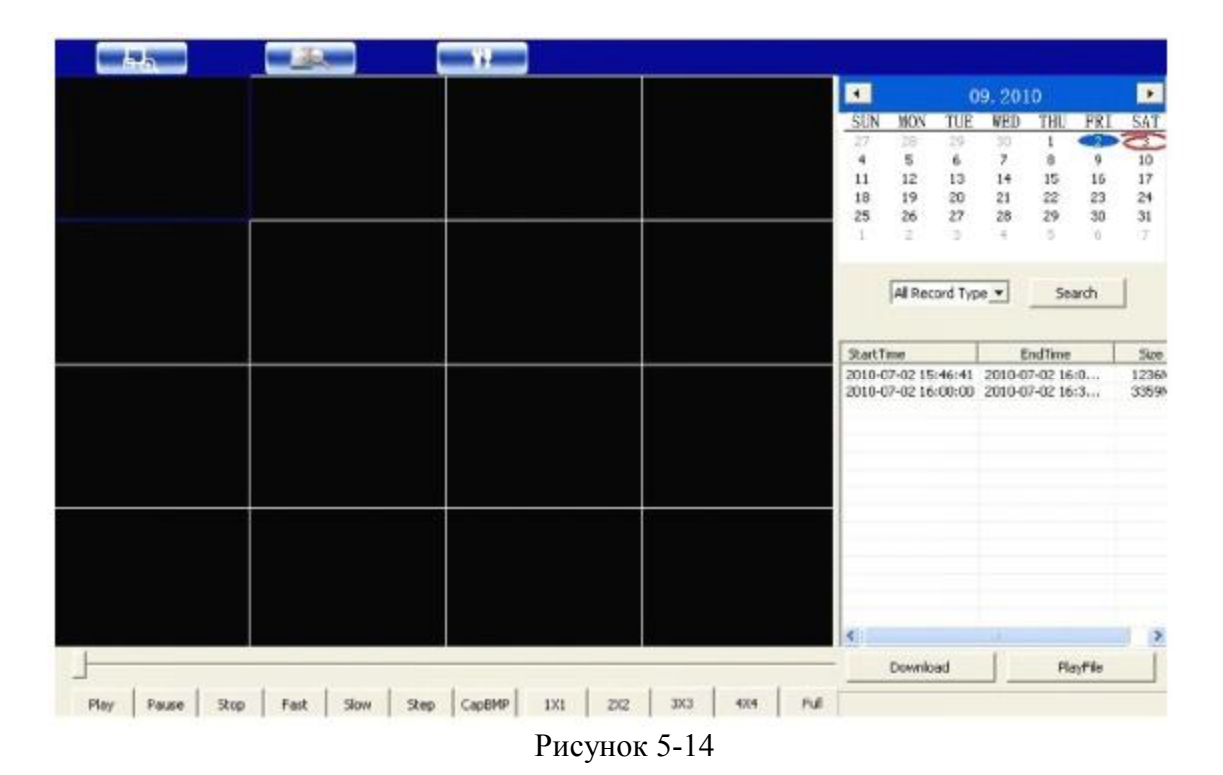

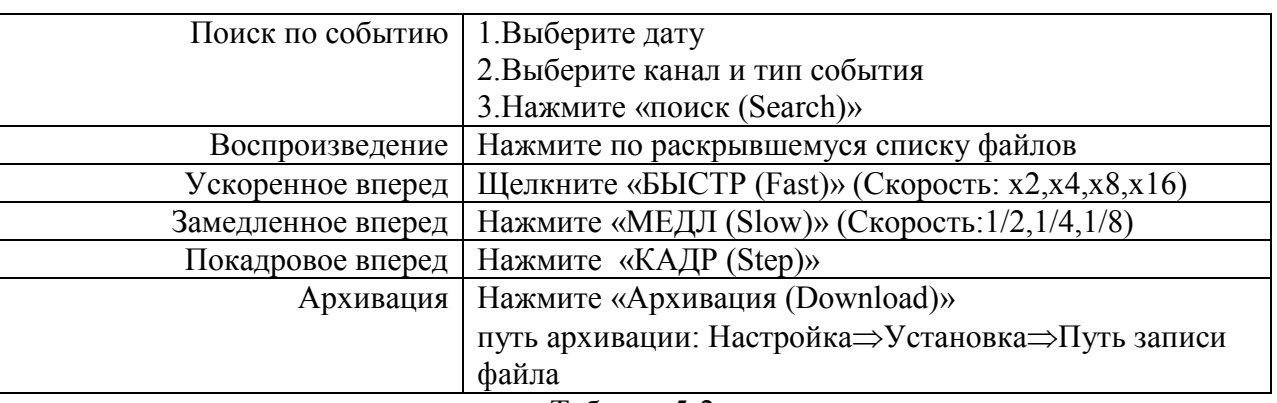

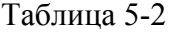

### **5.3.5 Моментальный снимок**

Нажмите на панели инструментов (Рисунок 5-3) кнопку «LIVE» (Отображение в реальном времени). Откроется диалоговое окно (Рисунок 5-2). Щелчком левой кнопки мышки выберите требуемый канал видео и нажмите кнопку (Мгновенное фото). Формат файла\*.jpg. Путь для сохранения устанавливается - см. Рисунок 5-13.

### **5.4 Удаленный доступ с помощью клиентского ПО**

Клиентское ПО позволяет пользователю по локальной сети управлять DVR удаленно: отображать видео в реальном времени, выполнять воспроизведение и запись архивов, настраивать DVR.

На CD найдите и запустите файл **KTDvxClient.exe .** Откроется следующее диалоговое окно Рисунок 5-15. Введите имя пользователя и пароль. По умолчанию: Имя: **admin**; Пароль: **00000000.** Для добавления, удаления пользователей, изменения имен и паролей, обратитесь к п.4.7.5 Управление пользователями настоящего руководства. Введите IP-адрес регистратора. Выбираем поток (основной или дополнительный (Minor Stream), если выбран «Minor Stream « $\vee$ », то подключение будет выполнено к потоку меньшего качества для медленных соединений. Внешний вид (интерфейс) клиентского ПО аналогичен Web-интерфейсу **п.5.3 включая подразделы**.

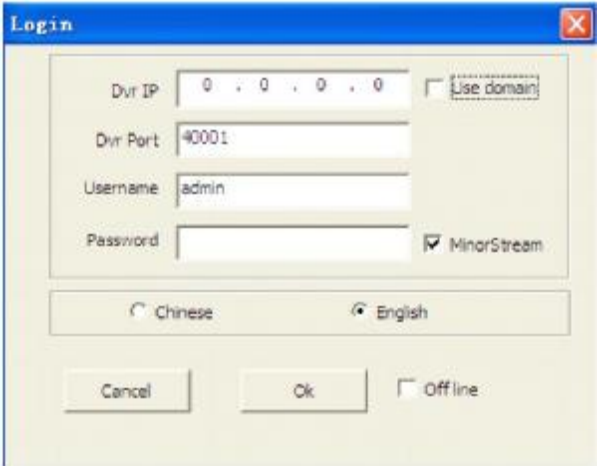

Рисунок 5-15

# **Глава 6 Часто задаваемые вопросы**

1. Как восстановить забытый пароль?

О: Если Вы забыли пароль, обратитесь к техническим специалистам фирмы-продавца или в России. Пожалуйста, выбирайте надежный пароль, который легко запомнить (если необходима повышенная безопасность, то не устанавливайте простые пароли, как например 123456). представительство Sarmatt

2. Выходной видеосигнал отсутствует.

О: Как правило, неисправность вызвана плохим соединением. Убедитесь, что ваш монитор надежно подключен к видеорегистратору к разъему VGA. Если используется видеомонитор или телевизор с низкочастотным входом, то проверьте, подключен ли кабель в разъем VIDEO OUT видеорегистратора, а так же проверьте, правильно ли выбрана система PAL/NTSC на видеомониторе.

3. Система не может обнаружить жесткий диск.

О: В настоящий момент поддерживаются жесткие диски до 2Гб. Убедитесь что жесткий диск надежно присоединен. К нему должны быть подключены кабель SATA и кабель ПИТАНИЯ. Попробуйте заменить кабель SATA. Если диск по прежнему не обнаруживается, подключите его к компьютеру и проверьте работоспособность и наличие ошибок. Попробуйте удалить с него всю информацию и таблицу разделов. Если это не помогает, попробуйте заменить жесткий диск на другой экземпляр.

4. Как повышенная температура влияет на работу видеорегистратора?

О: Как правило, в первую очередь выходят из-за перегрева жесткие диски, поэтому первыми симптомами перегрева могут проявиться сообщения об их отсутствии. Однако при работе видеорегистратор тоже нагревается. Повышенная температура ведет к сокращению срока его службы. Для стабильной и надежной работы расположите регистратор в хорошо вентилируемом месте вдали от нагревательных приборов. Не накрывайте и не закрывайте вентиляционные отверстия на корпусе.

5. Не работает пульт дистанционного управления видеорегистратором, но экран показывает, и кнопки на панели функционируют правильно?

О: Если пульт направлен на ИК приемник на передней панели устройства и все равно не работает, то необходимо проверить батарейки в пульте дистанционного управления. Произведите простейший тест пульта, направив его в любую камеру видеонаблюдения или мобильного телефона, при рабочем пульте вы увидите вспышки светодиода.

6. Не работают функции «записи в ручном режиме» и «остановки записи» на передней панели и в меню быстрого доступа.

О: Данная функция работает только если DVR не находится в состоянии записи запущенном автоматически по расписанию или постоянно при старте. Вы можете использовать ручной запуск и остановку при выбранном режиме «расписание» если запись в данный момент не производится.

7. Доступно ли воспроизведение во время записи? Доступно ли многоканальное воспроизведение?

О: Да, данная система поддерживает функцию воспроизведения во время записи. 4-канальный видеорегистратор поддерживает воспроизведение 4 каналов одновременно, 8-канальный – 8 каналов одновременно, 16-канальный-4/9/16 каналов одновременно.

8. Можно ли удалить записи с жесткого диска видеорегистратора?

О: Система видеонаблюдение должна защитить свой архив от подлога и умышленного уничтожения видеозаписи, поэтому, Вы не можете выборочно удалять или менять записи. При необходимости Вы можете отформатировать жесткий диск. Рекомендуем использовать пароли для защиты от случайного или преднамеренного удаления.

9. Оповещение о тревоге по e-mail не работает.

О: Строго следуйте инструкциям, проверьте, правильно ли написаны адреса серверов и почтовых ящиков, а также проверьте работоспособность вашего сервера электронной почты. Проверьте правильность и доступность сервера DNS. Некоторые почтовые серверы требуют обязательную авторизацию POP перед отправкой почты. Отправка через такие сервера невозможна.

10. Невозможно найти информации о записи при воспроизведении.

О: Проверьте подключение кабеля жесткого диска и правильность настройки времени системы. Возможно эта запись уже перезаписана при включенном режиме записи по кольцу. Поэтому важные фрагменты рекомендуем архивировать на внешний носитель или по сети. Если проблема остается, проверьте, что жесткий диск не имеет повреждений.

11. После выполнения настройки видеорегистратор не может управлять PTZ.

О: Возможно несколько причин:

- · Неправильно подключена полярность кабеля PTZ или кабель поврежден
- · Неверные настройки декодера, подключения и установки PTZ
- Неправильная настройка PTZ в видеорегистраторе
- Тип протокола PTZ устройства и видеорегистратора не соответствуют друг другу
- Адреса устройства PTZ и указанный в видеорегистраторе его адрес не совпадают
- · При подключении нескольких устройств, для устранения внешних воздействий и согласования сопротивлений необходимо установить сопротивление 120 Ом на самом удаленном конце кабеля управления PTZ

12. Не работает функция обнаружения движения.

О: Проверьте настройки времени и зоны обнаружения движения, а также проверьте настройки чувствительности. Убедитесь, что работа детектора движения для данного канала разрешена.

13. Не работает функция тревоги.

О: Проверьте правильность настроек тревоги и подключение датчиков, а также убедитесь, что входной сигнал тревоги выбран правильно.

14. Интерфейс удаленного входа доступен, но при попытке входа выводится сообщение «Login failed» (неудачная попытка входа)?

О: 1) Проверьте, совпадает ли введенный пароль с учетной записью, если Вы забыли пароль, то следует зайти в интерфейс «Пользователь» и сменить пароль учетной записи.

О: 2) Проверьте локальную сеть видеорегистратора, а также сеть удаленного доступа. Слишком низкая скорость передачи в сети может привести к неудачной попытке входа. Повторите попытку несколько раз.

16. После успешного получения удаленного доступа выводится сообщение «user is configuring….» (идет конфигурация пользователем).

О: Это означает, что производится локальная настройка видеорегистратора. Когда оператор выйдет из всех меню и войдет в режим предварительного просмотра, после этого будут доступны функции удаленной настройки.

17. На экране наблюдается искажение изображения при мониторинге в реальном времени на стороне клиента, даже кратковременные задержки.

О: 1) Считается нормальным, если они не превышают 5-10 секунд;

О: 2) Убедитесь, что обеспечена достаточная скорость сети или Интернет.

О: 3) Возможно слишком много пользователей используют функции регистратора одновременно.

### **Приложение 1 Получение доменного имени**

1) Создайте учетную запись

Зайдите на сайт [www.dyndns.com](http://www.dyndns.com) и нажмите кнопку «Create Account»: Заполните форму учетной записи.

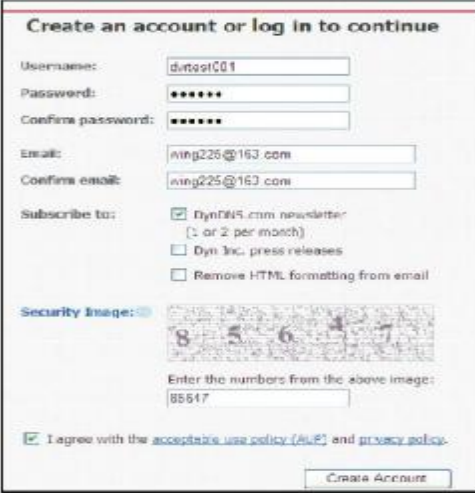

После подтверждения, система выведет сообщение, что письмо подтверждения было отправлено на введенный адрес электронной почты, как представлено ниже:

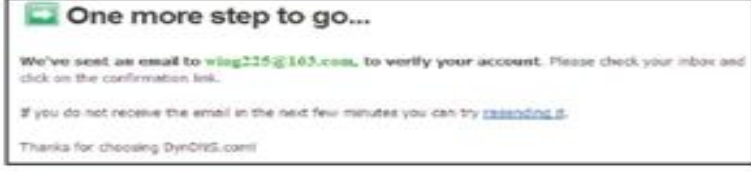

2) Активируйте учетную запись

Войдите в Ваш ящик электронной почты и откройте ссылку подтверждения в письме от [support@dyndns.com,](mailto:support@dyndns.com) как представлено ниже:

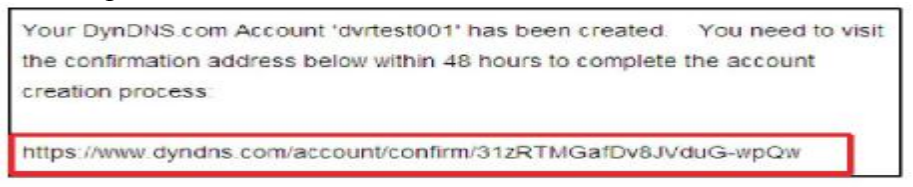

Нажмите ссылку ниже и зайдите на веб-сайт для активации учетной записи.

3) Войдите в систему

После успешной активации, откройте домашнюю страницу **<http://www.dyndns.com>** и произведите вход. После успешного входа, зайдите в "Services" → "Dynamic DNS", как представлено ниже:

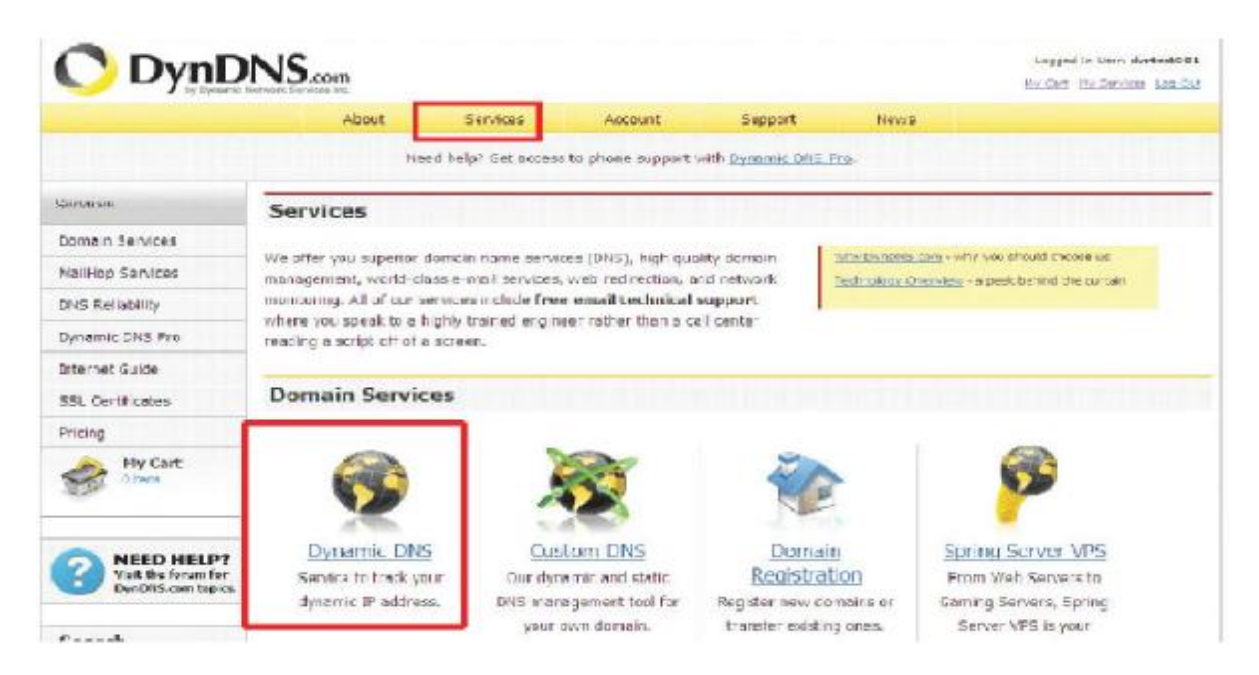

#### 4) Заявка на бесплатное имя домена

После входа на экран "Dynamic DNS Services", нажмите "Dynamic DNS Free", чтобы подать заявку на бесплатное имя домена, как представлено ниже:

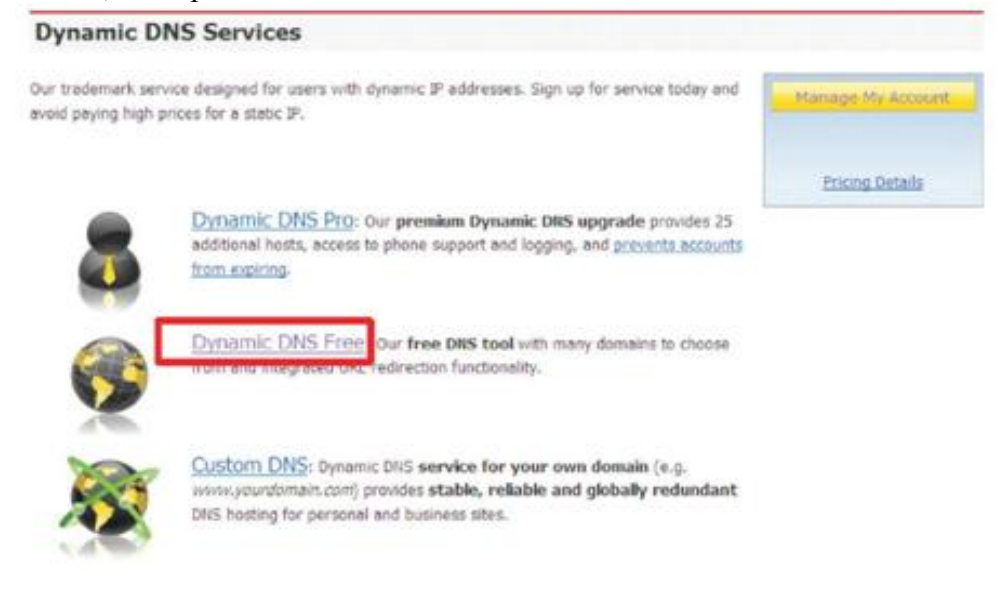

Зайдите в раздел "Dynamic DNS Free", как представлено ниже. Нажмите

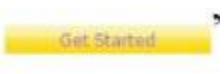

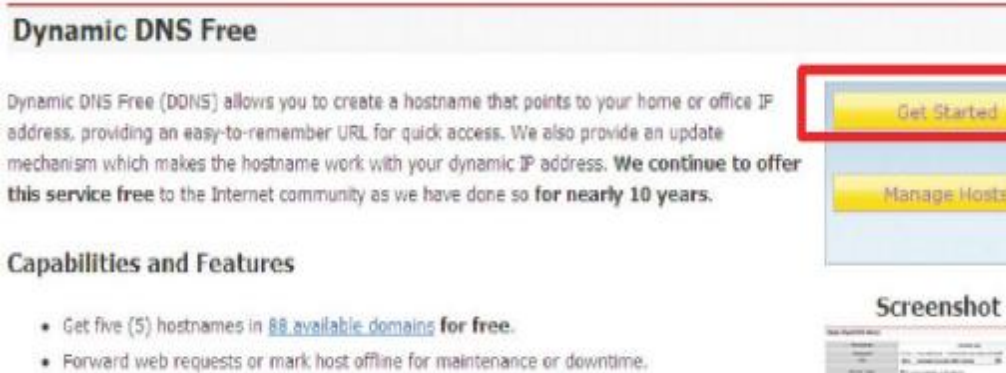

- · Configure MX records for flexible mail routing.
- · Update host using ddns update clients for a wide variety of platforms.
- . Modify DNS TTL values for fast propagation or reliable static IP caching.
- . Deliver your DNS records to 5 DNS servers in 5 tier-1 datacenters around the globe.
- · Query volume up to 648,000 queries/month

Введите имя хоста для вашего регистратора (Hostname), выберите тип службы (Host with IP) и затем введите динамический IP адрес (обычно он определяется и подставляется сайтом автоматически). Завершите процедуру оформления заявки на динамическое имя домена в соответствии с указаниями системы, нажав «Add to Cart».

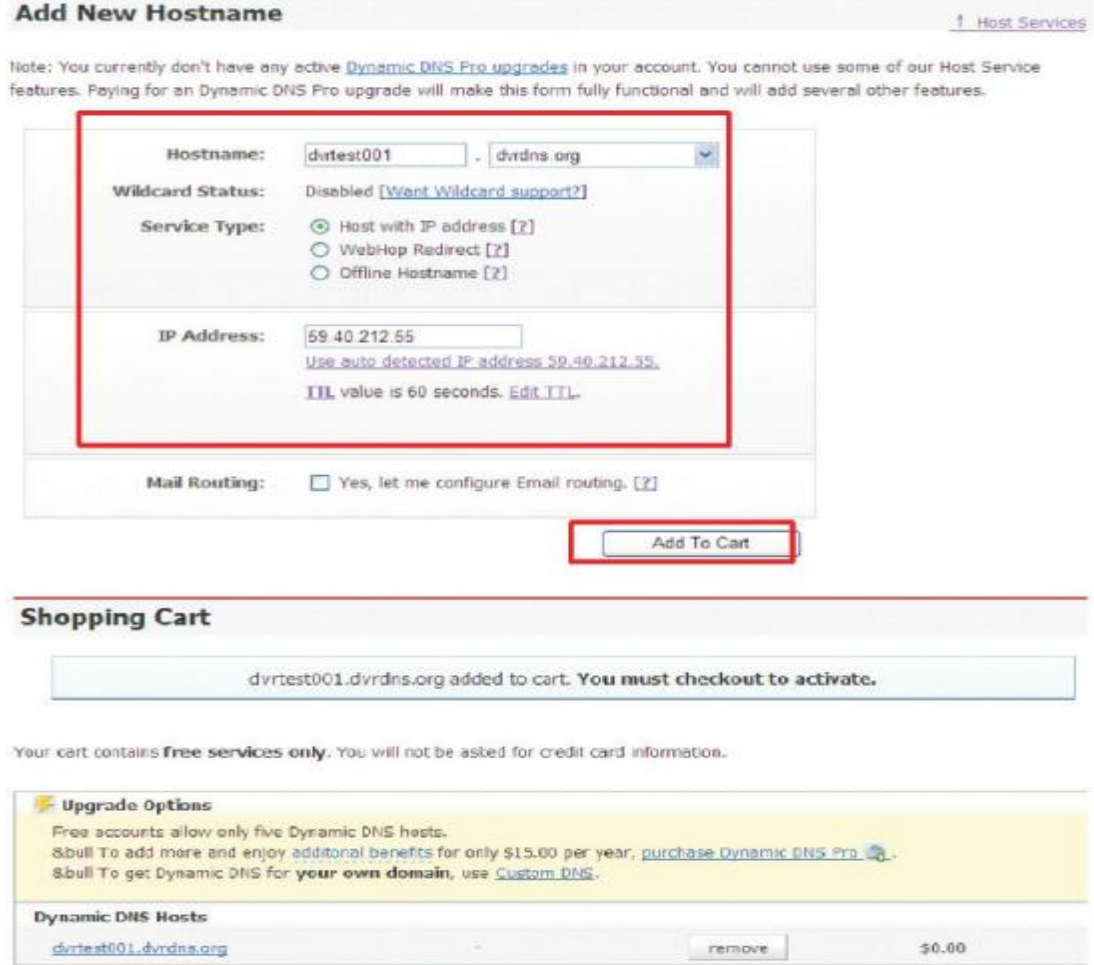

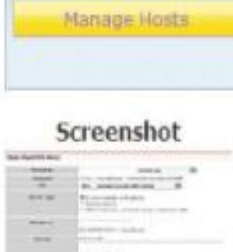

Sub-Total:

\$0.00

50.00

 $Next$ 

Order Total:

Flease enter coupons in the box below and click "Add Coupon".

Add Coupen

Would you like to print an estimate/quote?

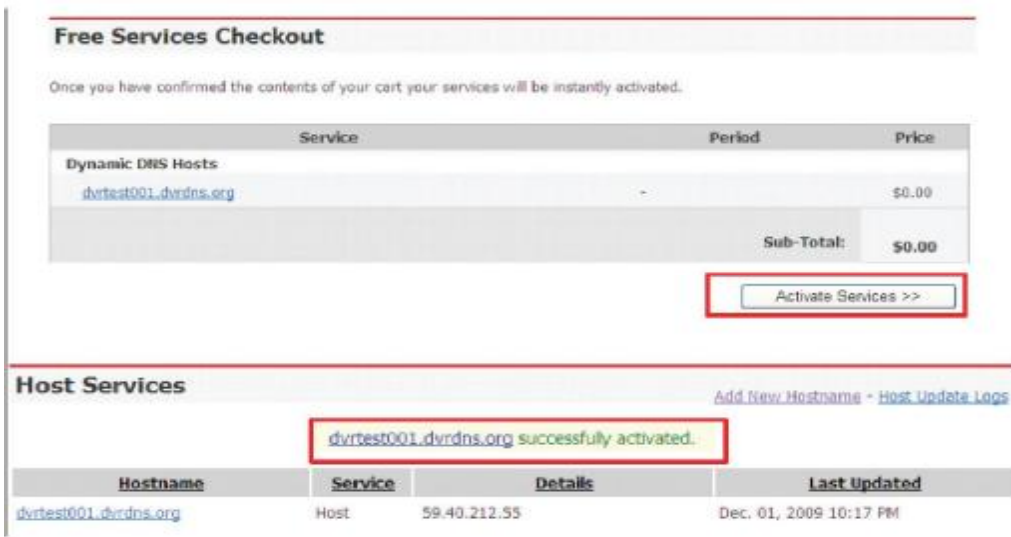

5) Настройка маршрутизатора (привязка портов).

А) Настройте IP адрес регистратора. Смотри соответствующий раздел.

Б) Выполните подключение к маршрутизатору по его IP-адресу через WEB-интерфейс. Введите действующие параметры имя/пароль $\Rightarrow$  «ОК»

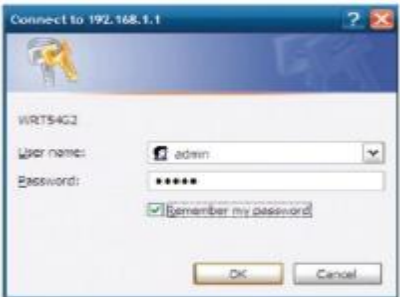

Основное меню маршрутизатора. представлено далее:

| <b>Status</b>      | <b>Wireless G Broadband Router</b><br><b>WRT54G2</b> |                  |                                                   |                               |                                      |                                                                      |                |
|--------------------|------------------------------------------------------|------------------|---------------------------------------------------|-------------------------------|--------------------------------------|----------------------------------------------------------------------|----------------|
|                    | Setup                                                | <b>Wireless</b>  | Security                                          | Access<br><b>Restrictions</b> | Applications<br><b>&amp; Garning</b> | <b>Administration</b>                                                | <b>Station</b> |
|                    | Router                                               |                  | Listal Network                                    | <b>PD</b> winnig              |                                      |                                                                      |                |
| Router Information |                                                      |                  |                                                   |                               |                                      | Firmware Veraion. This is t                                          |                |
|                    |                                                      |                  | Firmware Version: 1.0.81 build 603, Mar. 26, 2008 |                               |                                      | Router's current firmware.                                           |                |
|                    | CLIVENE TIME                                         |                  | Mon. Dec 21 2009 08:22:58                         |                               |                                      | Current Time. This shows t                                           |                |
|                    | <b>MACAdonesi</b>                                    |                  | 00:00:40:77:38:30                                 |                               |                                      | time, an you will on the Smap<br>Tak                                 |                |
|                    | Router Name:                                         |                  | <b>WRT64G2</b>                                    |                               |                                      | <b>MAC Address</b> . This is the                                     |                |
|                    | Host Name:                                           |                  |                                                   |                               |                                      | Souter's MAC Address, as set                                         |                |
|                    | Domain Name:                                         |                  |                                                   |                               |                                      | by your time                                                         |                |
| Internet           |                                                      |                  |                                                   |                               |                                      | <b>Router Barne, This is the</b><br>specific name for the flouter    |                |
| Configuration Type | Login Type:                                          |                  | <b>PPPoE</b>                                      |                               |                                      | which you set on the Setup.<br>Tab.                                  |                |
|                    | Login Blatus:                                        |                  | Commeter                                          | Disconnect.                   |                                      | More                                                                 |                |
|                    | <b>PAddress</b>                                      |                  | 58.258.153.144                                    |                               |                                      | Configuration Type, This                                             |                |
|                    | Schnet Mask                                          |                  | 355, 356, 356, 256                                |                               |                                      | she wa the information require<br>by your GP for connection to:      |                |
|                    |                                                      |                  |                                                   |                               |                                      | the internet. This information                                       |                |
|                    |                                                      | Default Gateway: | 68.268.192.1                                      |                               |                                      | was entered on the Setup Tab<br><b>You can Connect or</b>            |                |
|                    | there it.                                            |                  | 210,21,196.8                                      |                               |                                      | <b>Disconnect your connection</b><br>here by clicking un that button |                |
|                    | <b>Philip St.</b>                                    |                  | 774 4, 88, 88                                     |                               |                                      | <b>Move</b>                                                          |                |

Нажмите "Applications& Gaming":

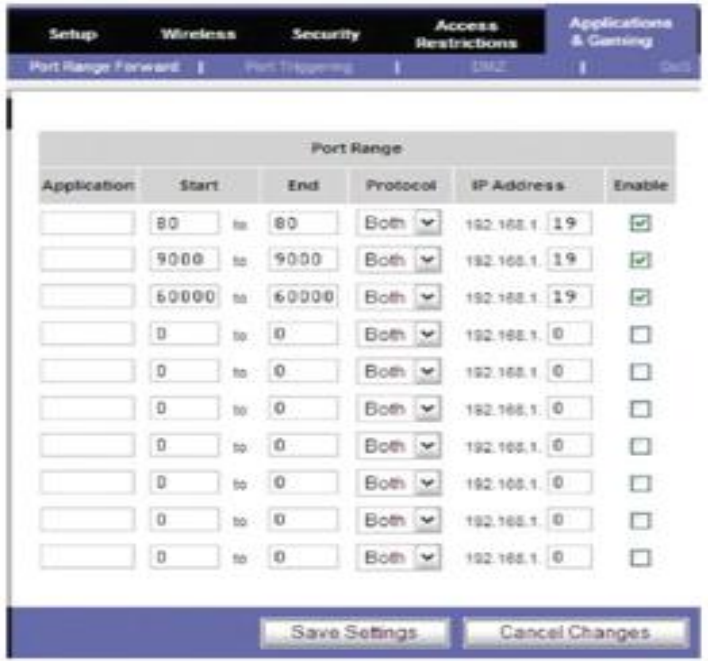

Как показано выше, введите номера IP и порта в соответствующие поля, и выберите «Both» в пункте «Protocol». Галочка в поле «Enable» означает «выбрано». После завершения настройки, нажмите "Save Setting" для сохранения установок.

В данном примере были задействованы следующие номера портов WEB – 80, порта мультимедиа - 9000, порт мобильного телефона – 6000. Номера всех портов могут быть изменены в данном меню. Т.е. для подключения к регистратору из WAN по НТТР, в адресной строке браузера IE необходимо ввести внешний (белый) IP- адрес маршрутизатора и номер порта 80, например [http://59.40.212.55:80/,](http://59.40.212.55:80/) либо имя хоста, полученное на Dynamic DNS Free. При этом все обращения по 80 порту будут переадресованы на DVR c внутренним IP адресом 192.168.1.19.

### **Приложение 2 Проигрыватель Н.264**

Проигрыватель предназначен для воспроизведения видеофайлов, записанных на регистраторе, сохраненных по сети или выгруженных из архива в формате H.264. На CD найдите и запустите файл **player.exe .** Внешний вид (интерфейс) Н.264 проигрывателя и описание органов управления представлен далее.

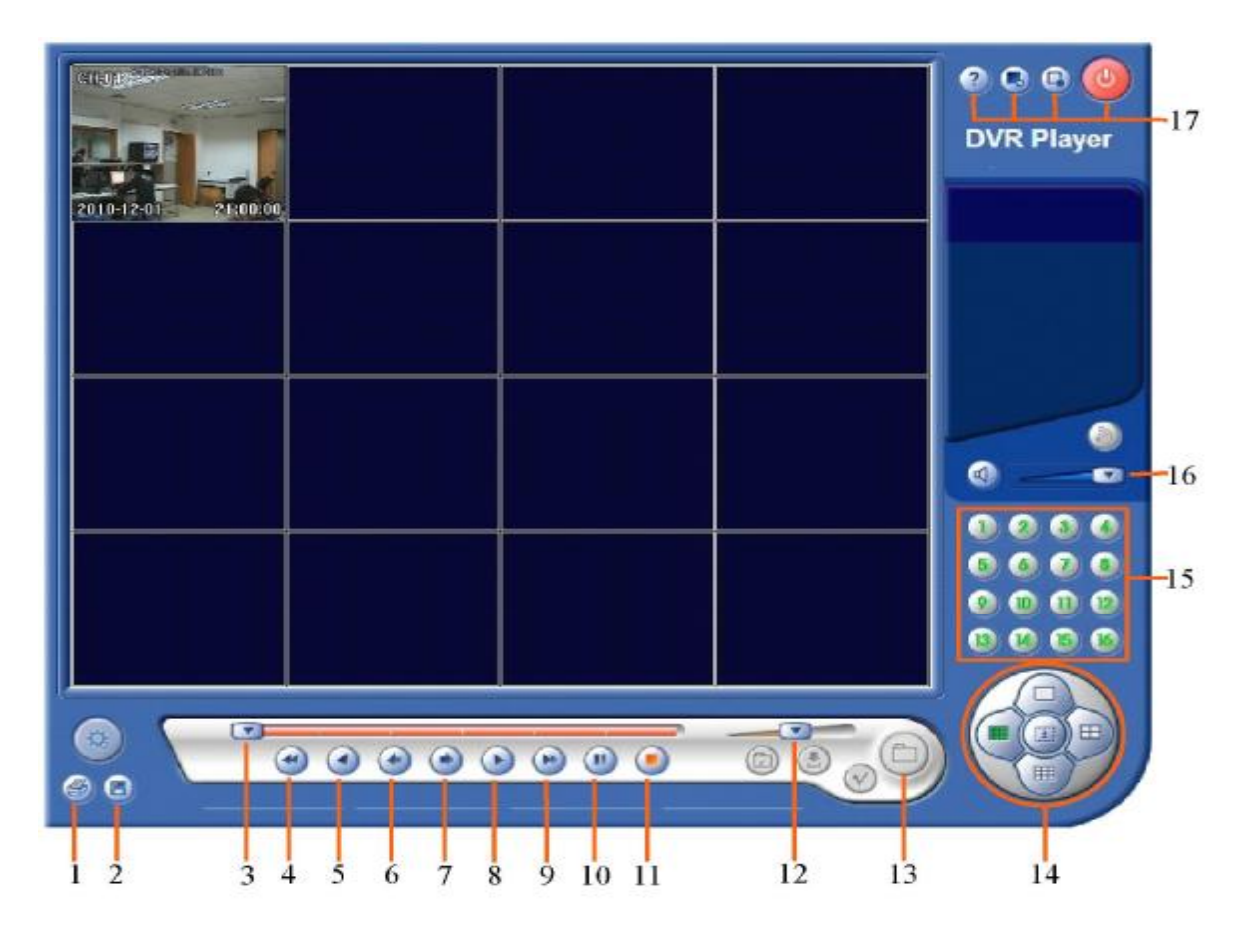

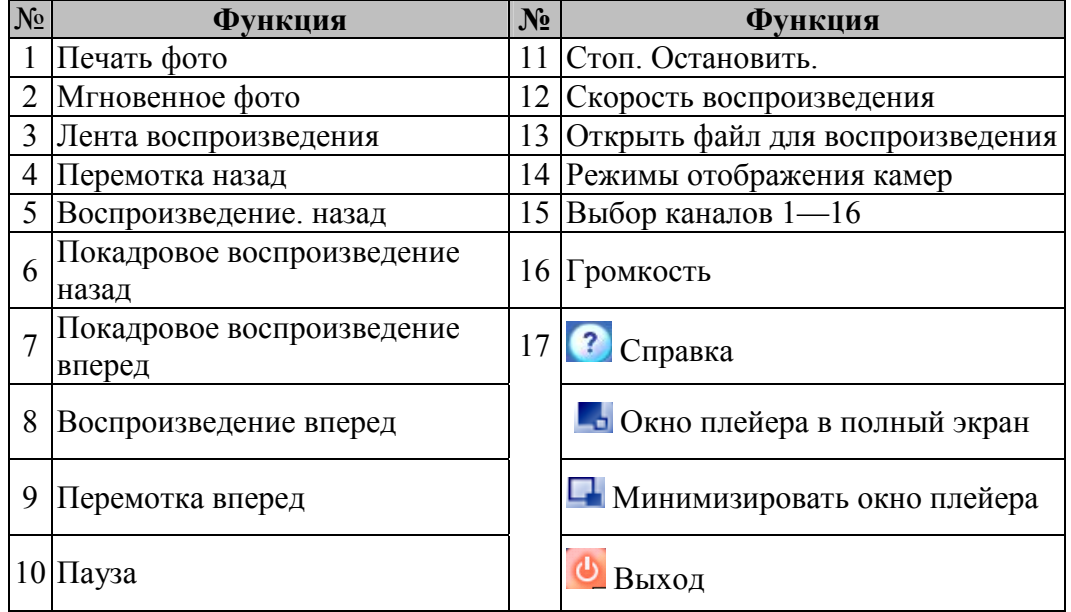

# ГАРАНТИЙНЫЙ ТАЛОН

ЗАПОЛНЯЕТСЯ ФИРМОЙ-ПРОДАВЦОМ

ИЗДЕЛИЕ

МОДЕЛЬ

СЕРИЙНЫЙ НОМЕР

ДАТА ПРОДАЖИ

ФИРМА-ПРОДАВЕЦ

АДРЕС ФИРМЫ-ПРОДАВЦА

ТЕЛЕФОН ФИРМЫ-ПРОДАВЦА

С условиями гарантии ознакомлен

ПЕЧАТЬ ОРГАНИЗАЦИИ

ПОДПИСЬ ПОКУПАТЕЛЯ